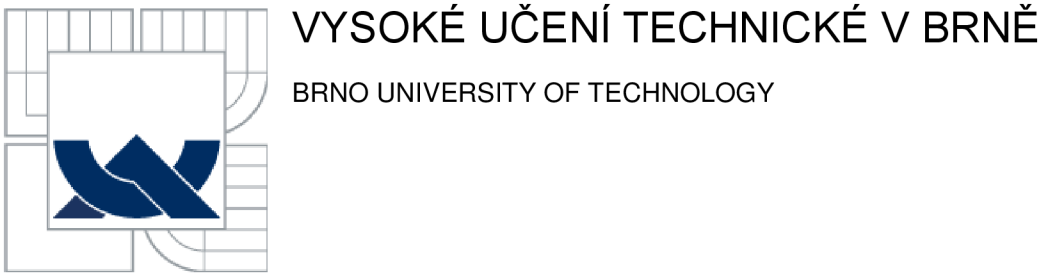

BRNO UNIVERSITY OF TECHNOLOGY

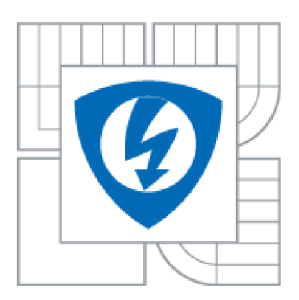

FAKULTA ELEKTROTECHNIKY A KOMUNIKAČNÍCH TECHNOLOGIÍ ÚSTAV AUTOMATIZACE A MĚŘICÍ TECHNIKY FACULTY OF ELECTRICAL ENGINEERING AND COMMUNICATION DEPARTMENT OF CONTROL AND INSTRUMENTATION

# VYTVOŘENÍ GENERÁTORU SYMBOLŮ PRO S7- 1200, S7-300/400, S7-1500 DO PROSTŘEDÍ TIA PORTAL V12

GENERATOR OF SYMBOLS FOR S7-1200, S7-300/400, S7-1500 TO TIA PORTAL V12

BAKALÁŘSKÁ PRÁCE BACHELOR'S THESIS

AUTHOR

AUTOR PRÁCE MARTIN HOFEREK

**SUPERVISOR** 

VEDOUCÍ PRÁCE Ing. JAN PÁSEK, CSc.

BRNO 2014

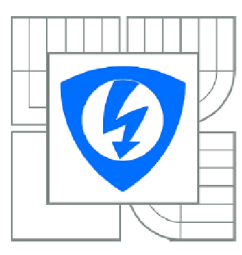

**VYSOK É UČENÍ TECHNICKÉ V BRNĚ** 

**Fakulta elektrotechniky a komunikačních technologií** 

**Ústav automatizace a měřicí techniky** 

# **Bakalářská práce**

bakalářský studijní obor **Automatizační a měřicí technika** 

*Student: Ročník:*  Martin Hoferek 3

*ID:* 146006 *Akademický rok:* 2013/2014

### **NÁZEV TÉMATU:**

### Vytvoření generátoru symbolů pro S7-1200, S7-300/400, S7-1500 do prostředí TIA PORTAL V<sub>12</sub>

### **POKYNY PRO VYPRACOVÁNÍ:**

Vytvoření řešení pro zefektivnění přenosu symbolů z elektroprojektu zpracovaného v programu EPLAN P8 do programu PLC SIMATIC S7.

Cíl úkolu:

a. Prozkoumat možnosti spolupráce programů EPLAN P8 s prostředím TIA V12 ADVANCED a s notací **SCL** 

b. Návrh či úprava nástroje pro generování symbolů z EPLAN P8 do formuláře XLS

c. Návrh nástroje pro převedení dat z formuláře XLS do symbolických adres použitelných v programu PLC.

d. Vytvoření nástrojů, testování pro jednotlivé platformy PLC a vytvoření dokumentace

### DOPORUČENÁ LITERATURA:

1. KRÁL, Martin. Excel VBA: Výukový kurz. Brno: Computer Press, 2012. ISBN 978-80-251-2358-4 2. LASÁK, Pavel. Stránky o MS Office produktu společnosti Microsoft. [online]. ©2006-2013, aktualizováno 2014-01-01

*Termín zadáni:* 10.2.2014 *Termín odevzdáni:* 26.5.2014

Vedoucí práce: Ing. Jan Pásek, CSc., CSc. *Konzultanti bakalářské práce:* Ing. Němec Jiří Ing. Bezchleba Zbyněk

> **doc. Ing. Václav Jirsík, CSc.**  *Předseda oborové rady*

### **Abstrakt**

Zvolená bakalářská práce se zabývá návrhem a následně vytvořením nástroje pro generování symbolů do prostředí TIA PORTÁL V12. Cílem je zefektivnění přenosu dat mezi elektrotechnickou projekcí a oddělením vývoje software.

## **Klíčová slova**

COMPAS s.r.o., EPLAN P8, PLC SIEMENS, STEP 7, TIA PORTAL V12, Export dat, tabulka symbolických adres

## **Abstract**

The selected bachelor thesis deals with design and following creation tool for generating symbols to the environment TIA PORTAL VI2. The aim is to streamline the data transfer between the electrical projections and software development department.

### **Keywords**

COMPAS s.r.o., EPLAN P8, PLC SIEMENS, STEP 7, TIA PORTAL V12, Export data, Table of symbolic addresses

## **Bibliografická citace:**

HOFEREK, M . *Vytvoření generátoru symbolů pro S7-1200, S7-300/400, S7-1500 do prostředí TIA PORTÁL V12.* Brno: Vysoké učení technické v Brně, Fakulta elektrotechniky a komunikačních technologií, 2014. 46s. Vedoucí bakalářské práce byl Ing. Jan Pásek, CSc..

## **Prohlášení**

"Prohlašuji, že svou bakalářskou práci na téma VYTVOŘENÍ GENERÁTORU SYMBOLŮ PRO S7-1200, S7-300/400, S7-1500 DO PROSTŘEDÍ TIA PORTÁL V12 jsem vypracoval samostatně pod vedením vedoucího bakalářské práce a s použitím odborné literatury a dalších informačních zdrojů, které jsou všechny citovány v práci a uvedeny v seznamu literatury na konci práce.

Jako autor uvedené bakalářské práce dále prohlašuji, že v souvislosti s vytvořením této bakalářské práce jsem neporušil autorská práva třetích osob, zejména jsem nezasáhl nedovoleným způsobem do cizích autorských práv osobnostních a jsem si plně vědom následků porušení ustanovení § 11 a následujících autorského zákona č. 121/2000 Sb., včetně možných trestněprávních důsledků vyplývajících z ustanovení části druhé, hlavy VI. díl 4 Trestního zákoníku č. 40/2009 Sb.

V Brně dne: **22. května 2014** 

podpis autora

## **Poděkování**

Děkuji konzultantům z firmy COMPAS s.r.o. Žďár nad Sázavou pánům Ing. Jiřímu Němcovi a Ing. Zbyňku Bezchlebovi za cenné rady, odbornou pomoc a za to, že se mně snažili vždy vyjít vstříc, kdykoliv jsem něco potřeboval.

Děkuji vedoucímu semestrální práce Ing. Janu Páskoví, CSc. za účinnou metodickou, pedagogickou a odbornou pomoc a další cenné rady při zpracování mé semestrální práce.

V Brně dne: **22. května 2014** 

podpis autora

# **Obsah**

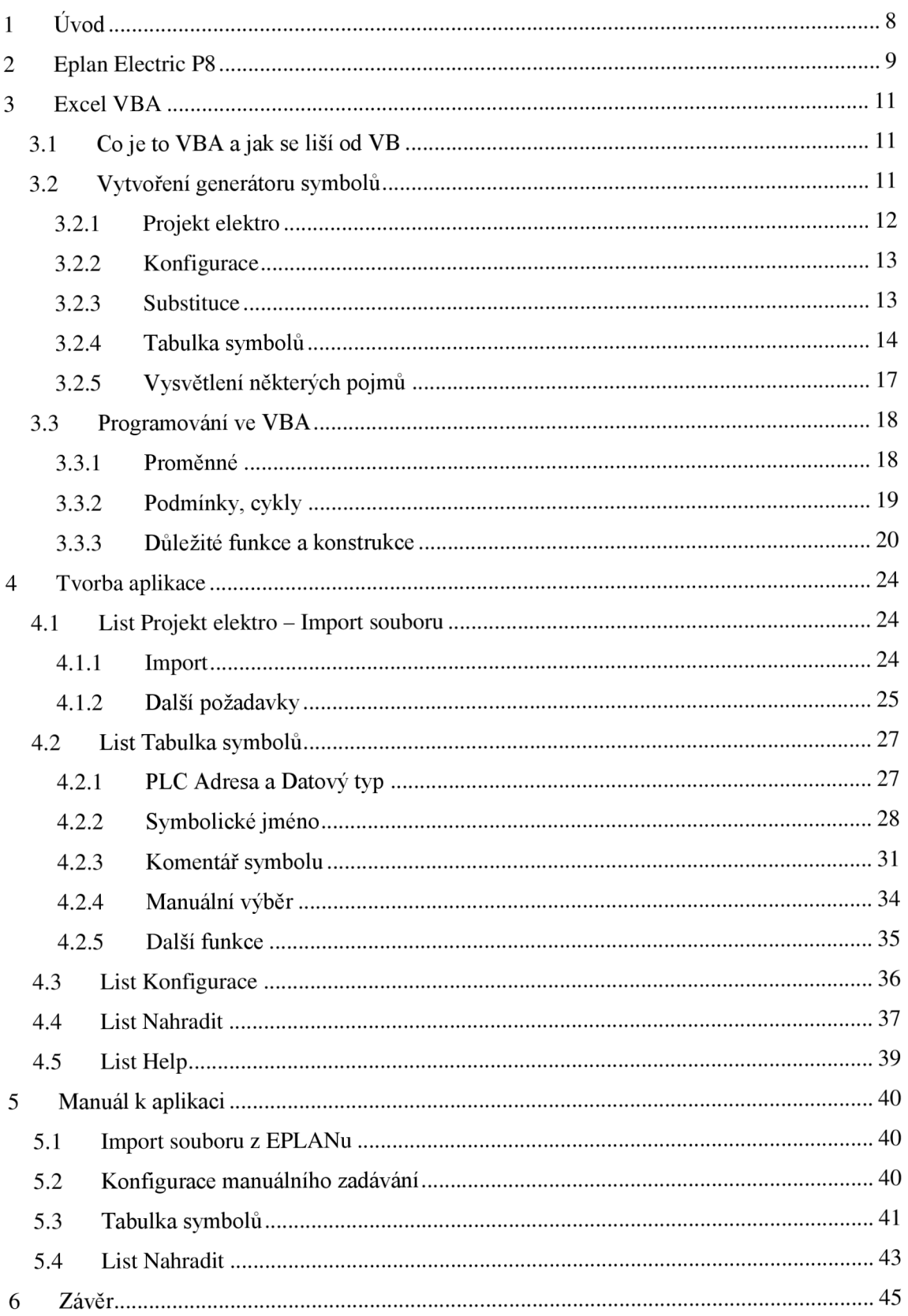

# **1 ÚVOD**

Téma bakalářská práce je zadáno firmou COMPAS s.r.o., která se zabývá průmyslovou automatizací a dlouhodobě spolupracuje s firmou SIEMENS. Tato práce se zabývá komunikací mezi dvěma stupni vývoje a to elektrotechnickou projekcí a oddělením vývoje software. Elektrotechnická projekce pracuje v programu EPLAN Electric P8. Z výsledného projektu se dá v EPLANu vygenerovat soubor ve formátu XLS (Excel). Tento soubor si vzali programátoři PLC a museli si ho manuálně přetvářet do podoby, kterou potřebovali a kterou pak kopírovali do tabulky symbolů TIA PORTALu (příp. STEP7).

Mým úkolem bude zefektivnit celý postup vytvořením generátoru symbolů. To zrealizujú pomocí maker v prostředí Microsoft Excel 2010. Předtím ještě prozkoumám možnosti exportu dat z EPLANu.

Celý výsledný postup bude tedy vypadat tak, že projekce vygeneruje data z EPLANu pomocí připravené šablony do formátu XLS, na tyto data se spustí makro v Excelu, které převede data do podoby, kterou vyžadují programátoři PLC a ti si je zkopírují do tabulky symbolů TIA PORTALu (příp. STEP7). Pro různé PLC (S7-1200, S7-1500, S7-300/400) bude výsledná podoba tabulky různá.

V budoucnu se dá předpokládat, že se v rámci zefektivnění a zrychlení procesu celého vývoje, budou postupně ve firmách zavádět pracovní rámce a platformy jako jsou TIA PORTÁL (Siemens) nebo ArchestrA (Wonderware). Ty odstraní rozhraní, které musí při komunikaci mezi elektrotechnickou projekcí a vývojem software překonávat a vytvoří pro ně společný datový prostor. Nyní ovšem pracují obě oddělení v jiných prostředích a touto aplikací by se měl zefektivnit vývoj projektů.

# **2 EPLAN ELECTRIC P8**

Moje práce se bude EPLANu dotýkat jen okrajově. Jediné co mě na něm bude zajímat, je export dat. Export dat se v EPLANu realizuje pomocí nabídky Obslužné programy -> Vyhodnocení -> Popis. Tím se otevře okno, které je zobrazeno na Obrázek 1. **Obrázek** 1: **Výstup popisu** 

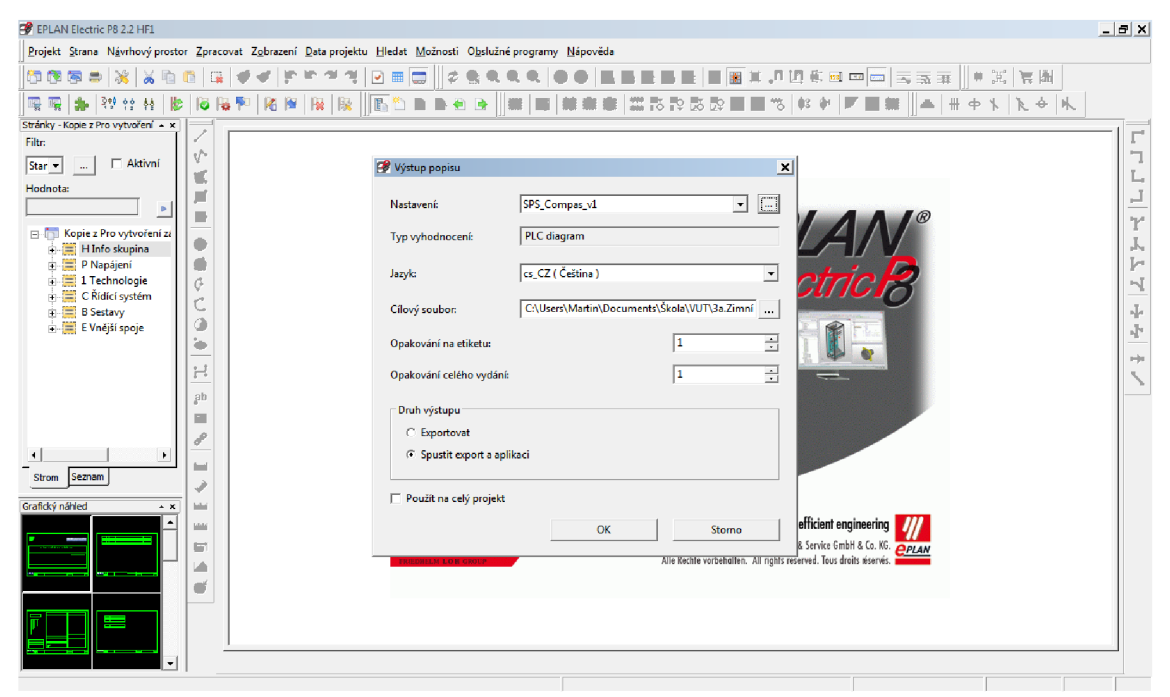

Po kliknutí na rozšířené možnosti (tři tečky) se objeví okno, které je na Obrázek 2.

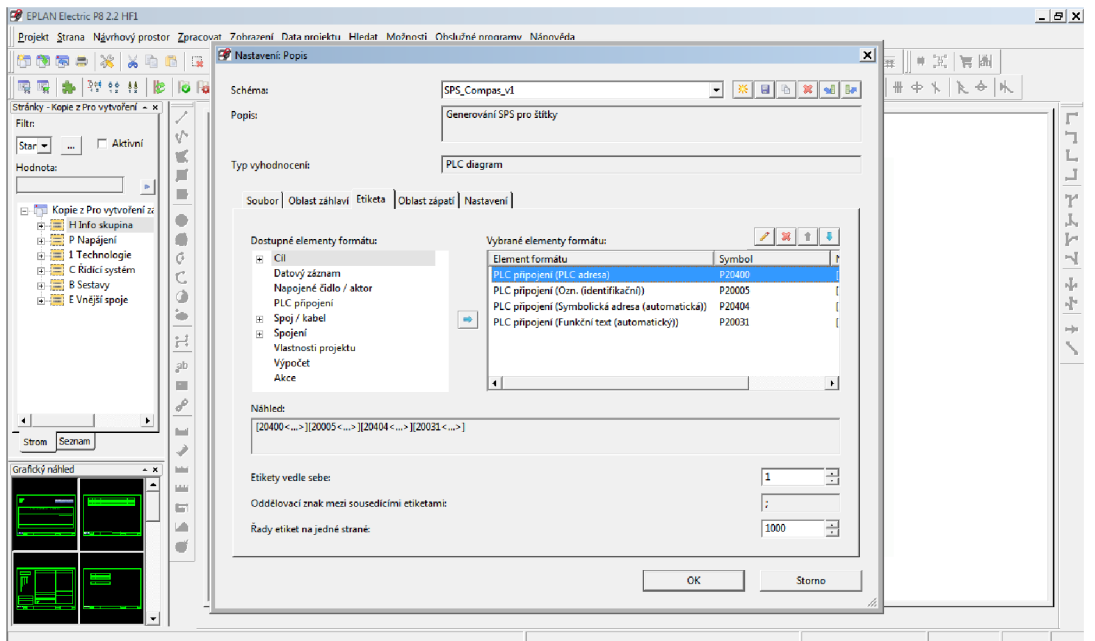

#### **Obrázek 2: Nastavení popisu**

Zde se dá buďto manuálně zvolit, které elementy formátu budu chtít do souboru XLS generovat, anebo se dá naimportovat předem vytvořený soubor v jazyce XML , který definuje potřebná data. Právě takový soubor (šablonu) již ve firmě COMPAS s.r.o. používají a to SPS Compas v1. Ten má vybrané elementy formátu PLC adresu, Identifikační označení, Symbolickou adresu a Funkční text.

Tuto předpřipravenou šablonu jsme se po konzultaci rozhodli nechat ve stejném tvaru, jako byl dosud. Původní představa byla, že by se mohl například rozdělovat funkční text na několik částí již v EPLANu. Po prozkoumání možností EPLANu jsem ovšem zjistil, že takové řešení EPLAN neumožňuje a tak se bude všechna konfigurace provádět až v Excelu.

# 3 **EXCEL VBA**

Když se vygeneruje soubor XLS z EPLANu, naimportuje se do souboru Excelu s podporou maker, který bude mým úkolem vytvořit a naprogramovat. V současné době používají ve firmě COMPAS s.r.o. Microsoft Office 2010. Budu tedy makra tvořit a optimalizovat právě pro Microsoft Excel 2010. Makra se píšou v jazyce VBA .

# **3.1 Co je to VBA a jak se liší od VB**

Co je to VBA a jak se liší od VB popisuje Martin Král v knize Excel VBA pro verze 2007 a 2010 takto: "Visual Basic (VB) a Visual Basic for Applications (VBA) mají společný základ. Lze říci, že jádro jazyka Visual Basic 6.0 je součástí instalace Microsoft Office (od verze 2000) a komunikace s ním probíhá přes moduly kódu a uživatelské formuláře, které se od formulářů V B liší svou určitou omezeností, avšak pro většinu aplikací postačí." [1]

Pro možnost programování maker je nutno v nastavení Excelu zapnout kartu Vývojář, která je defaultně vypnutá.

# **3.2 Vytvoření generátoru symbolů**

Cílem souboru EXCEL bude tedy vytvořit podkladová data pro tabulku symbolů pro projekt TIA PORTÁL (příp. STEP 7). Bude obsahovat následující listy (sheets):

- Projekt elektro
- Konfigurace
- Substituce
- Tabulka symbolů

# **3.2.1 Projekt elektro**

Do tohoto listu se bude importovat soubor vygenerovaný EPLANem. Import se bude provádět stisknutím tlačítka, načež se otevře dialogové okno pro výběr souboru, uživatel vybere soubor, který dostal z elektrotechnické projekce a potvrdí. Soubor se naimportuje do stejného listu, tedy "Projekt elektro". Taky se provede vymazání řádků, kde je prázdná symbolická adresa, což byl další požadavek. V případě že chce naimportovat nový soubor, smaže dosavadní obsah tlačítkem vymazat list. Soubor exportovaný z EPLANu je na Obrázek 3.

| <b>RIF</b><br>೧∽ (° ∽∥ਵ            |                         |                                         |                                                             | 008812-H-IO-01-00 [režim kompatibility] - Microsoft Excel |                                                                          |
|------------------------------------|-------------------------|-----------------------------------------|-------------------------------------------------------------|-----------------------------------------------------------|--------------------------------------------------------------------------|
| Soubor                             | Domů                    | Vývojář<br>Vložení                      | Rozložení stránky<br>Vzorce                                 | Zobrazení<br>Data<br>Revize                               | Doplňky<br>Generátor symbolů SIE                                         |
|                                    | ò.<br>Calibri<br>Ea I   | x 11<br>×                               | $A^{\dagger} A^{\dagger}$<br>喜<br>$\sum_{\tau}$<br>$\equiv$ | Zalamovat text                                            | H,<br>Obecný                                                             |
| Vložit                             | $B$ $I$ $U$ $\sim$<br>J | $\Box$ - $\Diamond$ - $\underline{A}$ - | <b>主任</b><br>를 틀 풀네                                         | Fa- Sloučit a zarovnat na střed *                         | Podmíněné<br>$*0.00$<br>0. $*0.0$<br><b>ug</b> –<br>% 000<br>formátování |
| Schránka                           | $\overline{\mathrm{M}}$ | Písmo                                   | 喧                                                           | Zarovnání<br>后                                            | Číslo<br>辰                                                               |
|                                    | G10                     | $f_{x}$                                 |                                                             |                                                           |                                                                          |
| ◢                                  | $\overline{A}$          | B                                       | $\mathsf C$                                                 |                                                           | D                                                                        |
| 164.0<br>$\mathbf{1}$              |                         | =APS0+R0-A10.02                         | =APS0+R0-F92:14                                             | =APS0+R0-F92 Podlaží 1.pp Topení rozvaděče 0=porucha      |                                                                          |
| 164.2<br>$\overline{2}$            |                         | =APS0+R0-A10.02                         | =APS0+R0-F2:14                                              | =APS0+R0-F2 Napájení šíny 20=porucha                      |                                                                          |
| 3<br>164.1                         |                         | =APS0+R0-A10.02                         | =APS0+R0-F1:14                                              | =APS0+R0-F1 Napájení šíny 1 0=porucha                     |                                                                          |
| 164.3<br>$\overline{4}$            |                         | $=$ APS0+R0-A10.02                      |                                                             |                                                           |                                                                          |
| 5<br>164.4                         |                         | =APS0+R0-A10.03                         | $=$ APS0+-B11:4                                             | =APS0-B11 Skip S01 Levá paleta vysunuta                   |                                                                          |
| 164.6<br>$\overline{6}$            |                         | =APS0+R0-A10.03                         | $=$ APS0+-B13:4                                             | =APS0-B13 Skip S01 Pravá paleta vysunuta                  |                                                                          |
| 7<br>164.5                         |                         | =APS0+R0-A10.03                         |                                                             | *** obsazeny napájecí svorky na kartě***                  |                                                                          |
| 164.7<br>8                         |                         | =APS0+R0-A10.03                         |                                                             | ***obsazeny napájecí svorky na kartě***                   |                                                                          |
| 9<br>165.0                         |                         | =APS0+R0-A10.04                         | $=$ APS0+-B21:4                                             | =APS0-B21 Skip S02 Levá paleta vysunuta                   |                                                                          |
| 165.2<br>10                        |                         | =APS0+R0-A10.04                         | $=$ APS0+-B23:4                                             | =APS0-B23 Skip S02 Pravá paleta vysunuta                  |                                                                          |
| 11<br>165.1                        |                         | =APS0+R0-A10.04                         |                                                             | *** obsazeny napájecí svorky na kartě***                  |                                                                          |
| 165.3<br>12                        |                         | =APS0+R0-A10.04                         |                                                             | *** obsazeny napájecí svorky na kartě***                  |                                                                          |
| 165.4<br>13                        |                         | =APS0+R0-A10.05                         | $=$ APS0+-S15:4                                             | =APS0-S15 Výtah ZZ1 v patře 1.pp                          |                                                                          |
| 14<br>165.6                        |                         | =APS0+R0-A10.05                         |                                                             |                                                           |                                                                          |
| 165.5<br>15                        |                         | =APS0+R0-A10.05                         | =APS0+-S25:4                                                | =APS0-S25 Výtah ZZ2 v patře 1.pp                          |                                                                          |
| 165.7<br>16                        |                         | =APS0+R0-A10.05                         |                                                             |                                                           |                                                                          |
| 166.0<br>17                        |                         | =APS0+R0-A10.06                         | $=$ APS0+-S012.1:4                                          | =APS0-S012.1 Box 012 paleta na místě                      |                                                                          |
| 166.2<br>18                        |                         | =APS0+R0-A10.06                         | =APS0+-S022.1:4                                             | =APS0-S022.1 Box 022 paleta na místě                      |                                                                          |
| 166.1<br>19                        |                         | =APS0+R0-A10.06                         | $=$ APS0+-S012.2:4                                          | =APS0-S012.2 Box 012 paleta zabrzděna                     |                                                                          |
| 166.3<br>20                        |                         | =APS0+R0-A10.06                         | =APS0+-S022.2:4                                             | =APS0-S022.2 Box 022 paleta zabrzděna                     |                                                                          |
| 166.4<br>21                        |                         | =APS0+R0-A10.07                         | =APS0+-S032.1:4                                             | =APS0-S032.1 Box 032 paleta na místě                      |                                                                          |
| 166.6<br>22                        |                         | =APS0+R0-A10.07                         | =APS0+-S042.1:4                                             | =APS0-S042.1 Box 042 paleta na místě                      |                                                                          |
| 166.5<br>23                        |                         | =APS0+R0-A10.07                         | $=$ APS0+-S032.2:4                                          | =APS0-S032.2 Box 032 paleta zabrzděna                     |                                                                          |
| 166.7<br>24                        |                         | =APS0+R0-A10.07                         | $=$ APS0+-S042.2:4                                          | =APS0-S042.2 Box 042 paleta zabrzděna                     |                                                                          |
| 167.0<br>25                        |                         | =APS0+R0-A10.08                         | =APS0+-S052.1:4                                             | =APS0-S052.1 Box 052 paleta na místě                      |                                                                          |
| 167.2<br>26                        |                         | =APS0+R0-A10.08                         |                                                             |                                                           |                                                                          |
| 167.1<br>27                        |                         | =APS0+R0-A10.08                         | =APS0+-S052.2:4                                             | =APS0-S052.2 Box 052 paleta zabrzděna                     |                                                                          |
| $H + H$<br>EplanSheet1<br>海人<br>旧王 |                         |                                         |                                                             |                                                           |                                                                          |
| 寶<br>Připraven                     |                         |                                         |                                                             |                                                           |                                                                          |

**Obrázek 3: Soubor exportovaný z EPLANu** 

# **3.2.2 Konfigurace**

V tomto listu si bude uživatel definovat parametry výsledných řetězců. Zde si uživatel nadefinuje parametry, ze kterých si pak bude vybírat v rolovací nabídce na listu tabulka symbolů. Jednotlivé parametry vysvětlím v kapitole Tabulka symbolů. Možný vzhled je na Obrázek 4.

Dále si zde bude moci uživatel zvolit možnost vyjmutí parametru z některého řetězce. Je potřeba si ještě upřesnit některé možné funkce a varianty co bude a nebude možné.

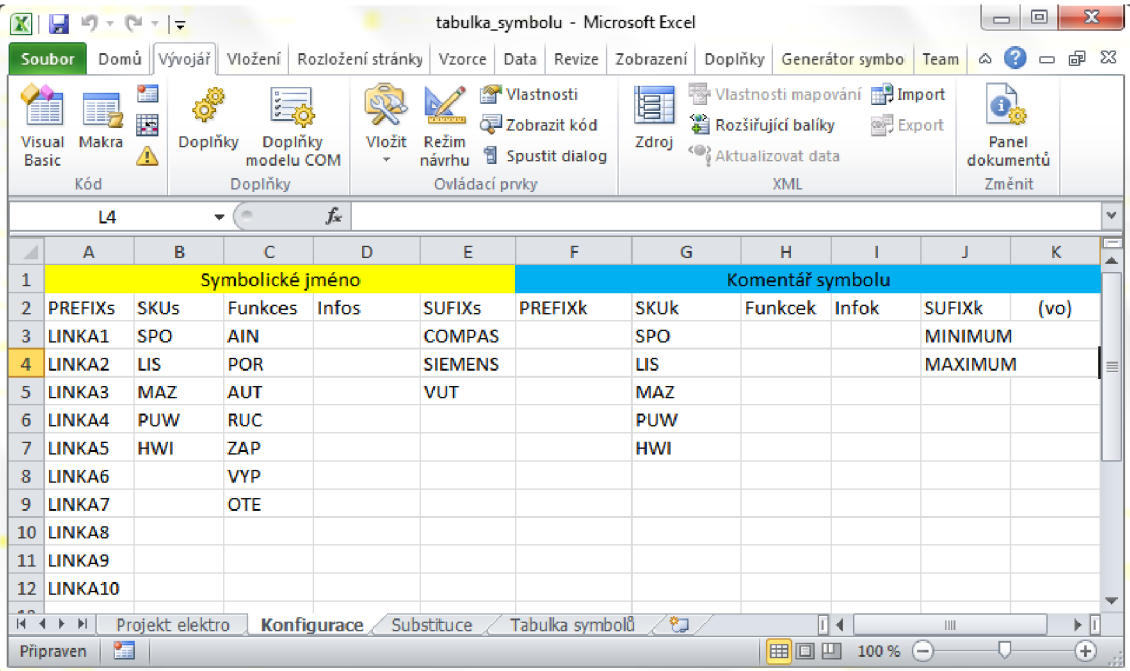

**Obrázek** 4: **List konfigurace** 

# **3.2.3 Substituce**

V tomto listu si uživatel může nadefinovat, které slova bude chtít nahradit. Sloupec Hledat bude mít možnost obsahovat WILD CARD znaky jako například hvězdičku:

- \*a vezmi znak v poli co je nalevo od a (je-li v poli a)
- $\bullet$  a\* vezmi znak v poli co je napravo od a (je-li v poli a)
- \*a\* napravo i nalevo
- a?? všechny znaky napravo od a (je-li v poli a)
- ??a všechny znaky napravo od a (je-li v poli a)

Tyto možnosti se ještě budou dotvářet a jejich výsledná podoba se změní. Na Obrázek 5 je vidět možný vzhled listu.

#### Vloze I Rozlo: **I** Vzore I Data I Revizi I Zobra **I** Doplŕ **I** Gener I Team **I** a Q • [ípl E3  $X$   $\left| \frac{1}{2}$  +  $\right)$  +  $(2 - 1)$ tabulka\_symbolu - Microsoft Excel Soubor ¥. 圍 Ô. <u>المستقفة التي تتي المجلسة الاستقلال المجلسة التي تتي تتي تتي تتي المجلسة التي تتي تتي تتي تتي المجلسة التي تت</u><br>الاستقلال Doplňky Doplňky Vložit Režim<br>Basic (A) modelu.COM × návrhu Ę XML Panel Makia A Dophiky Dophiky viozit Kezili 19<br>Kód Doplňky Ovládací prvky dokumentů Ovládací prvky Změnit  $f_x$ =9  $\checkmark$ ÷  $\equiv$ ⊿ A B C D E <mark>F G H</mark> ▲ 1 PLC Adresa Ident. Označení Symbolická adresa Funkční text 2 Hledat Nahradit Hledat Nahradit Hledat Nahradit Hledat Nahradit  $\equiv$ 3 Napájení NAP 4 Vysunuta VYS 5 *6*  7 *R*  **n <** *>* **n** 1 **Projekt elektro Konfigurace j Substituce^ Tabulka symbolflil***<sup>i</sup>*  $\mathbb{H}$ ыП Připraven **WOPJ J 100% © -**  $\Box$ **• o**

#### **Obrázek 5: List Substituce**

### **3.2.4 Tabulka symbolů**

Zde budou umístěna data vygenerovaná pro tabulku symbolů. Tato tabulka bude obsahovat sloupce:

- PREFIXs volitelný prefix symbolického jména
- SUFIXs volitelný sufix symbolického jména
- Skupina specifikace technologické skupiny
- Symbolické jméno
- Adresa
- Datový typ
- Komentář symbolu
- PREFIXk nepovinná položka např. pro specifikaci tagů do vizualizace
- SUFIXk nepovinná položka např. pro specifikaci tagů do vizualizace

Možný vzhled listu Tabulky symbolů je na Obrázek 6. Do výsledné tabulky symbolů v TIA PORTÁL (příp. STEP 7) se budou kopírovat žlutě vyznačené pojmy, tedy Symbolické jméno, Adresa, Datový typ a Komentář symbolu.

### Možný vzhled listu Tabulka symbolů:

**Obrázek 6: Sheet tabulka symbolů** 

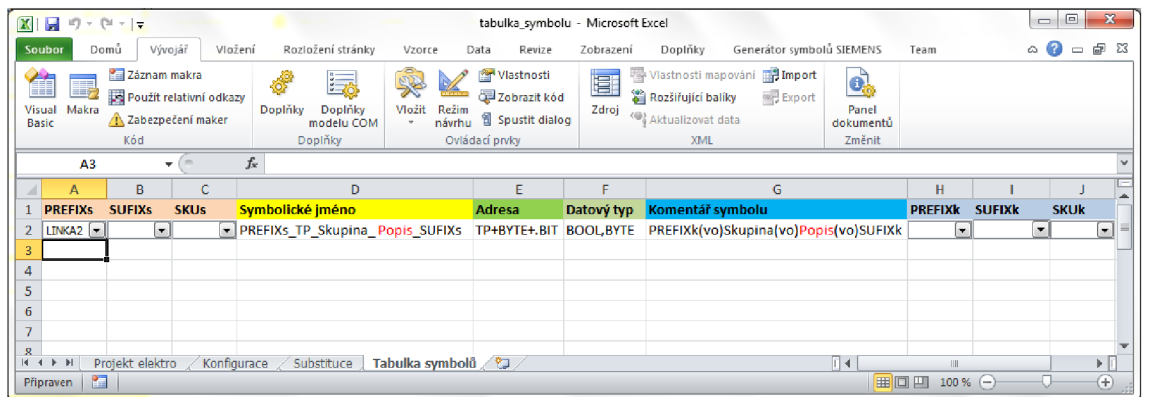

## **3.2.4.1 Symbolické jméno**

Bude vytvořeno z více řetězců (stringů), které se budou preparovat z položek na listu projekt elektro nebo se manuálně volit. Bude mít následující strukturu:

PREFIX\_TP\_SKU\_Popis\_Info\_SUFFIX

**PREFIX** - Předpona, která může definovat např. úsek ke kterému přípoj patří. Volba jen manuálně.

**TP** - Písmena identifikující o jaký datový typ jde např. I,IQ. Generuje se z PLC Adresy. **SKU** - Skupina, ke které proměnná patří - Generuje se z identifikačního označení na listu Projekt elektro nebo se volí manuálně.

**Popis** - Specifikace zařízení/funkce, generuje se ze Symbolické adresa a určuje zda jde např. o snímač či o jiný prvek.

**Info** - Dodatečná informace upřesňující popis, kterou může uživatel zadat manuálně **SUFIX** - Morfém připojený za kořen slova čili koncovka.

Příklad:

"LINKA I HS LAB11 HladinaHav COMPAS"

### **3.2.4.2 Adresa v PLC**

Bude se přejímat přímo ze sloupce PLC adresa v listu Projekt elektro. Např. 164.0

### **3.2.4.3 Datový typ**

Vychází z adresy PLC, viz Tabulka 1:

**Tabulka l:Datový typ** 

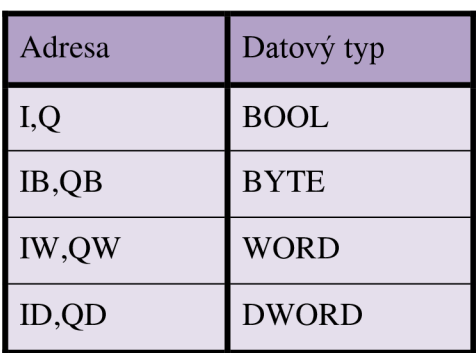

### **3.2.4.4 Komentář symbolu**

Bude vytvořeno složením z více stringů a jeho složení bude vypadat takto:

PREFIX TP\_SKU\_Popis\_Textzfunkcniho\_SUFIX

**PREFIX** - Předpona, která může definovat např. úsek ke kterému přípoj patří. Volba jen manuálně.

**TP** - Písmena identifikující o jaký datový typ jde např. I,IQ. Generuje se z PLC Adresy. **SKU** - Skupina, ke které proměnná patří - Generuje se z identifikačního označení na listu Projekt elektro nebo se volí manuálně.

**Popis** - Specifikace zařízení/funkce, generuje se ze Symbolické adresa a určuje zda jde např. o snímač či o jiný prvek.

**Textzfunkcniho** - Text generovaný z konce funkčního textu na listu Projekt elektro. **SUFIX** - Morfém připojený za kořen slova čili koncovka.

Příklad:

"kom\_pre\_I\_PUW\_B23\_Skip S02 Pravá paleta vysunuta\_MAX"

### **3.2.4.5 Obecné poznámky k tvoření polí**

Manuální výběr pro jednotlivé položky se bude realizovat pomocí comboboxů. Hodnoty těchto comboboxů se budou manuálně zadávat v listu konfigurace. Na listu Tabulka symbolů bude tlačítko, které označí všechna data, která se kopírují do TIA Portálu, tzn. Symbolické jméno, PLC Adresa, Datový typ a Komentář symbolu.

# **3.2.5 Vysvětlení některých pojmů**

V této kapitole bych jenom rád doplnil význam některých zmíněných pojmů.

### **3.2.5.1 Symbolická adresa**

Ke každé PLC adrese náleží symbolická adresa. Obsahuje kódové nebo nějaké zkratkovité označení, které specifikuje např. jeho funkci, ke které kartě náleží atd. Pro programátora je velmi důležité, aby se ve všech proměnných vyznal a zrychlil se tak vývoj software.

### **3.2.5.2 Funkční text**

Má podobnou funkci jako symbolická adresa, ale je ještě konkrétnější. Slovně popisuje, co dané připojení představuje.

### **3.2.5.3 Symbolické jméno**

Zkratkovitý popis označující funkci, jméno a přidělenou skupinu. Může obsahovat doplňující informace jako přípony firmy, která aplikaci vyvíjí atd.

### **3.2.5.4 Komentář symbolu**

Delší popis doplňující symbolické jméno. Obvykle obsahuje slovní popis funkce.

## **3.3 Programování ve VBA**

V této kapitole bych rád shrnul některé nejdůležitější příkazy jazyka VBA, které následně použijú při psaní maker.

## **3.3.1 Proměnné**

"Při psaní maker je vhodné v úvodu deklarovat proměnné. Sice VBA funguje bez tohoto deklarování, ale zbytečně alokuje pro proměnou větší prostor než je potřeba. Pro malé skripty to nevadí, ale u složitějších programů se bez deklarace neobejdeme. Jinak si zpomalíme výpočet." [2]

Ve VBA můžeme proměnným deklarovat tyto platnosti:

- Public ve všech modulech a procedurách
- Private pro všechny procedury v daném modulu
- Static pro jednu proceduru ale po skončení si zachová hodnotu
- Dim pro jednu proceduru, po skončení se paměť vymaže

Datové typy proměnných ve VBA:

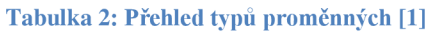

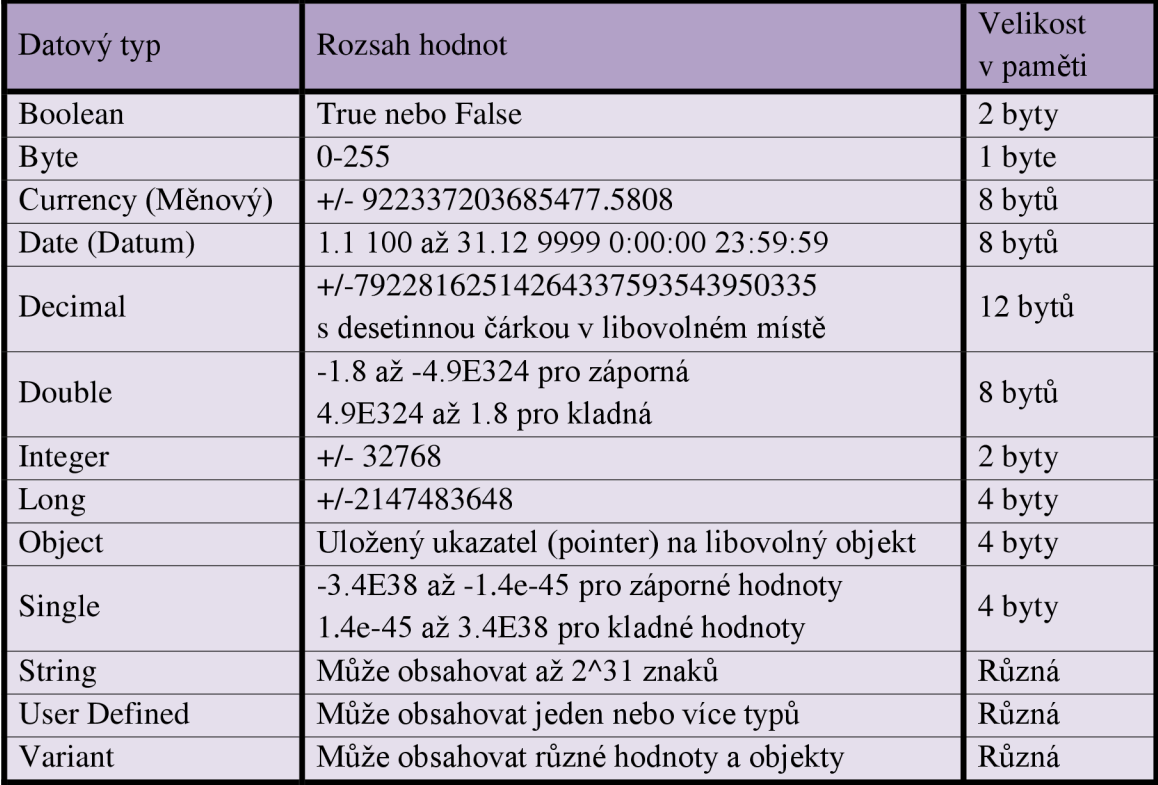

Deklarace pole se píše:

Dim MojePole (0 to 9) As Integer Dim MojePole (0 to 9, 0 to 9) As Integer

A vpisuje se do něj pak:

 $MojePole(i) = 30$ 

# **3.3.2 Podmínky, cykly**

Uvedu jen rychlý přehled syntaxí jednotlivých příkazů.

### **3.3.2.1 Podmínka if**

```
If podminka Then
      Vykone j 1 
Elseif podminka2 Then
     Vykone j 2 
Els e 
     Vykone j 3 
End If
```
### **3.3.2.2 Sada podmínek Case**

```
Select Case Cislo
Case 1 To 5 
     Vykone j 1 
Case 6, 7, 8 
     Vykone j 2 
Case Is > 8 And Cislo < 11
     Vykone j 3 
Case Else
     Vykone j 4 
End Select
```
### **3.3.2.3 Konstrukce With, End With**

Tato konstrukce je velmi užitečná například ve chvíli, kdy chceme vykonat nějakou sekvenci příkazů např. na listu 1, i když je uživatel přepnutý právě někde jinde. Pak píšeme:

```
With Sheets(List1)
     Vykone j 
End With
```
### **3.3.2.4 Cyklus For Next**

```
For I = 1 To 10
    Vykone j 
Next I
```
### **3.3.2.5 Cyklus Do Loop**

```
Do While podminka
     Vykonávej 
Loop
Nebo
```
 $Do$ Vykonávej Loop While podminka

Pozn.: Ze všech cyklů můžeme kdykoli vyskočit příkazem Exit For atd.

## **3.3.3 Důležité funkce a konstrukce**

Zde bych rád uvedl několik užitečných funkcí a konstrukcí, které budu potřebovat pro splnění všech definovaných úkolů.

### **3.3.3.1 Velká a malá písmena**

V jedné z podmínek zadání je napsáno, že má být volitelné, jestli budou mít symbolické jméno a komentář symbolu všechny malá, velká písmena nebo první velké písmeno. Pro tuto operaci má jazyk VBA funkci StrConv. Tato funkce má syntaxi:

 $strOut = StrConv(strIn, Conversion, LocaleID)$ 

- $\bullet$  strIn vstupní řetězec, povinné
- Conversion způsob konverze (vbUpperCase velká, vbLowerCase malá, vbProperCase - první velké pro každé slovo), povinné
- LocaleID národní standart konverze, není-li uveden použije aktuální nastavení

### **3.3.3.2 Dialogové okno**

V různých situacích by se mi mohlo hodit, aby při nějaké akci vyskočilo dialogové okno, kde uživatel buď potvrdí nějakou volbu, nebo ho na něco upozorní. To půjde zrealizovat funkcí msg. Pokud však budu chtít, aby uživatel zadal např. nějaký text (ale jenom jedna vstupní informace) a abych nemusel vytvářet formulář, vystačí mě metoda Application. InputBox.

### **Message Box má následující syntaxi:**

MsgBox(Prompt, Buttons, Title, Helpfile, Context)

Prompt - Zpráva v dialogu, povinné. Buttons – Tlačítka, které se zobrazí. Její možnosti jsou v Tabulka 3. Titl <sup>e</sup> - Záhlaví dialogu, pokud není uveden tak je tam název aplikace. Helpfil <sup>e</sup> - Název souboru s nápovědou. Context - Číslo kontextové nápovědy.

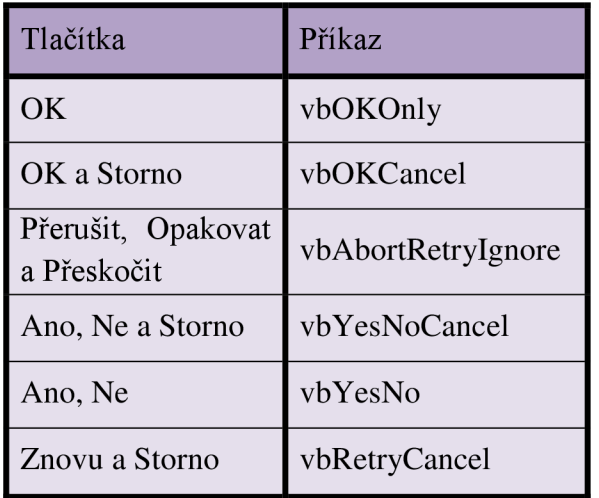

### **Tabulka 3: Funkce msg a její parametr Buttons**

Když chci do dialogového okna přidat i ikonu závažnosti zprávy tak k parametru Buttons přidáme se znamínkem + příkazy:

- VbCritical Kritická zpráva
- VbOuestion Dotaz
- VbExclamation Varovná zpráva
- VbInformation Informační zpráva

Návratovou hodnotu nám potom posílá ve tvaru vbNázevtlačítka např. vbOK nebo vbNo.

### **Metoda InputBox má syntaxi:**

Application. InputBox (Prompt, Title, Default, X, Y, HelpFile, Help ContextId, Type)

Prompt - Text zprávy v dialogu Title - Titulek Default - Počáteční text zobrazený v "Editu"  $X$ ,  $Y$  – Pozice okna HelpFile – Odkaz na soubor s nápovědou  $HelpContextId - Číslo tématu nápovědy$ Type - Návratová hodnota Viz Tabulka 4

**Tabulka 4: Metoda InputBox parametr Type** 

| Parametr       | Návratová hodnota |
|----------------|-------------------|
|                | Number            |
| $\overline{2}$ | Text, string      |
|                | Logical value     |
| 8              | Cell reference    |
| 16             | Error value       |
|                | Array of values   |

### **3.3.3.3 Práce s textem**

Asi největší částí celé aplikace bude práce s textem. Ať už to bude hledání v řetězci, spojování řetězců, zjišťování jeho délky, porovnávání dvou řetězců, nahrazování jednoho řetězce za druhý nebo jiné. Proto je v této kapitolce shrnu, ať se knim pak můžu při programování vrátit.

Ke zjištění počtu znaků v textu má VBA funkci Len, která má následující syntaxi:

Delka retezce =  $len(retexec)$ 

K vyhledávání části řetězce je k dispozici funkce **Instr:** 

Pozice =  $Instr(1, "next", "x")$ 

Když si rozebereme jednotlivé parametry funkce jak jdou za sebou, tak první je pozice, od které bude v řetězci začínat hledat, druhý je ve kterém řetězci bude hledat a třetí je kterou část řetězce má hledat. V příkladu co jsem napsal, by tedy vrátil hodnotu 3. Kdybych dal najít řetězec "ex" vrátil by hodnotu dva, protože vrací hodnotu začínajícího písmene hledaného řetězce.

Funkce **Left** a **Right** nám vrátí určitý počet znaků zleva nebo zprava. Tedy:

Text zleva = left( $u$ text", 3) Text zprava = right( $n$ text", 3)

Bude vracet řetězec "ext" a "tex".

Pro nalezení znaku nebo části textu a nahrazení jiným znakem nebo částí textu je ve V B A k dispozici funkce **Replace.** Parametry této funkce jsou Textový řetězec, ve kterém budeme nahrazovat znak nebo část textu, který budeme chtít nahradit a čím budeme chtít tento znak nebo část textu nahradit. Funkce má ještě tři nepovinné parametry a to odkud se v textu začne nahrazovat, kolik výskytů budeme nahrazovat a parametr jestli budeme brát zřetel na velká a malá písmena. Syntaxe této funkce je:

```
Replace (Text, co, čím, odkud, kolikrát, porovnání)
Replace ("spínač vypnutý", "vypnutý", "VYP")
```
Výsledek bude tedy text "snímač VYP". Tato funkce se mně bude obzvlášť hodit, protože podobné operace se po mně v aplikaci chtějí. I parametr "kolikrát" využiju, jelikož je v zadání napsáno, že při hledání bude po nalezení první shody nahrazování ukončeno.

# 4 **TVORBA APLIKACE**

V této kapitole budu postupně popisovat kroky při vytváření aplikace, překážky, na které narazím a prezentovat konečnou funkčnost jednotlivých částí aplikace.

# **4.1 List Projekt elektro - Import souboru**

Jako první krok tvorby aplikace je naprogramovat import souboru, který se vygeneruje z prostředí EPLAN do listu "Projekt elektro". Požadavky jsou, aby při stisknutí tlačítka vyskočilo dialogové okno pro vybrání souboru, který chci naimportovat a po potvrzení se tento soubor naimportoval. Dalším požadavkem je, aby se smazaly všechny řádky, které mají prázdnou položku "symbolická adresa". Mohlo by se stát, že jeden soubor z EPLANu bude delší než druhý a tím pádem by zůstávali v listu řádky, které tam nepatří. Toto se ošetří tlačítkem vymazat list, který najde poslední plný řádek a pak smaže celý list. Dalším požadavkem je, aby při rolovaní listem dolů, byly pořád zobrazeny názvy sloupců.

## **4.1.1 Import**

Aby vyskočilo dialogové okno pro výběr souboru, použijú metodu Application . GetOpenFilename. Taky chci, aby měl uživatel možnost zvolit jenom excelovský soubor. To se zadá jako parametr do metody GetOpenFilename. Nakonec ještě nastavím, aby se zobrazoval v dialogovém okně nahoře text "Vyberte soubor vygenerovaný z EPLANu", což se také zadá jako parametr do metody. Konečný tvar pro metodu bude tedy:

 $FName = Application.GetOpenFile name(filefilter:=Filter,$ Title:=text) kde "Filter" je řetězec ve tvaru: "Excel Files  $(*.xls;*.xlsx;*.xlsm;*.xlsb),*.xls;*.xlsx;*.xlsm;*.xlsb" a$ v textu je již dříve zmíněný text.

Pokud uživatel vybere nějaký soubor, vrátí metoda cestu k tomuto souboru, když stiskne tlačítko storno, vrátí hodnotu FALŠE.

Jestliže mám cestu k souboru, můžu si tento soubor na pozadí otevřít a zkopírovat z něho data, která obsahuje. Nadefinujú si tedy dva workbooky (sešity). Jednomu přiřadím aktivní sešit, tzn. Generátor symbolů a druhému soubor z EPLANu jehož cestu již znám.

To udělám příkazem Set Eplan = Workbooks. Open (Cestaksouboru). Následné kopírování se provede Eplan.Worksheets(1).Copy after: =TS. Sheets (TS. Sheets. Count), což zkopíruje první list na konec listů v aktuálním sešitu. Poté zavřu sešit Eplan a v aktivním sešitu překopíruju data z posledního listu do prvního s názvem "Projekt elektro" a poslední list smažu.

Data v prvním listu ještě upravím tak, aby se smazaly všechny řádky, kde je položka "Symbolická adresa" prázdná. To udělám cyklem, který od posledního řádku bude porovnávat funkcí StrComp buňku C a jestliže je prázdná tak celý řádek smaže. Cyklus musí být od posledního řádku, abych si neposunoval čísla řádků při mazání. Na hodnotu v buňce C se tážu příkazem Cells (i, "C"). Value a mazání řádku provádím příkazem Rows (i). Delete. Během celého makra, a to budu používat často jsem zakázal vykreslování příkazem Application. ScreenUpdating nastavením na hodnotu FALŠE. Díky tomu se všechno děje jenom na pozadí.

## **4.1.2 Další požadavky**

Když chce uživatel naimportovat nový list, musí smazat aktuální obsah. Na to slouží tlačítko smazat list. To spustí makro, které nejprve najde poslední řádek, označí celý list a příkazem Selection. ClearContents se smaže obsah ve vybrané oblasti.

Další požadavek byl, aby při rolování listem dolů byly pořád viditelné názvy sloupců. To se v Excelu 2010 nastaví v menu Zobrazení, sekce Okno a v nabídce ukotvit příčky se zvolí ukotvit horní řádek.

Konečný vzhled naimportovaných a upravených dat v listu Projekt elektro je na Obrázek 7.

#### **Obrázek 7:List Projekt elektro**

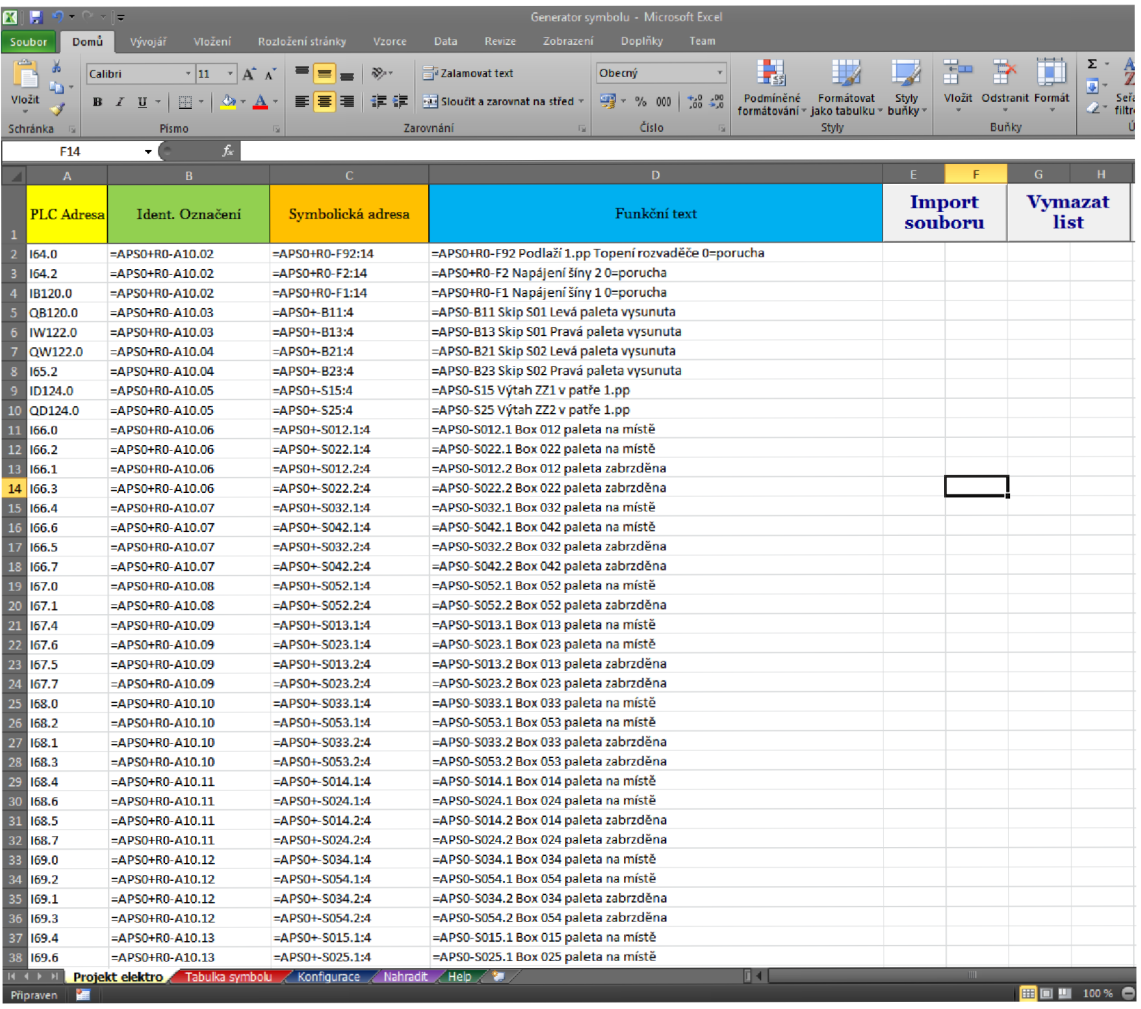

## **4.2 List Tabulka symbolů**

Na tomto listu bude probíhat konečné skládání řetězců a volba jejich parametrů. Obsahuje sloupce, které se budou v konečné fázi kopírovat do TIA portálu. To znamená Symbolické jméno, PLC Adresa, Datový typ a Komentář symbolů. Pro symbolické jméno a komentář symbolů tu jsou sloupce Prefix, Skupina, Suffix a pro symbolické jméno ještě sloupec Info. Tyto sloupce slouží k manuálnímu zadání těchto parametrů. Nyní postupně rozeberu jednotlivé prvky tohoto listu, tzn. algoritmus skládání a naplňování jednotlivých sloupců a funkce tlačítek umístěných na listu.

## **4.2.1 PLC Adresa a Datový typ**

Do sloupce PLC adresa se hned při importu souboru nakopírují data z listu Projekt Elektro. Zjištění posledního řádku pro určení oblasti, která se bude kopírovat se děje příkazem . Cells (Rows. Count, "A"). End (xlUp). Row, ten nám vrátí číslo řádku. Aby sem získal adresu této buňky, spojím číslo převedené na řetězec, s písmenem sloupce:

Poslední bunka = "A" & CStr (PosledniPlnyRadek). Tento proces budu vykonávat u všech sběrů hodnot z různých oblastí. Po naplnění, stále ještě při importu, se začne rozhodovat, co bude ve sloupci datový typ. První fáze je čtení prvního písmene ve sloupci PLC Adresa příkazem Left (plcadresa, a), kde a je počet písmen které se budou brát zleva v prvním případě 1. Příkazem Select case se provádí třídění. Pro I, Q a D se přiřadí hodnota BOOL. Poté se provede druhá fáze třídění. Přečtu tentokrát první dvě písmena a porovnám je v Select case s hodnotami, přiřadím následovně: IB,QB BYTE, IW, QW WORD a ID, QD DWORD. Tam kde již druhé písmeno není, zůstane BOOL a tam kde je, přiřadí se správná hodnota. Tam, kde je něco jiného, zůstane buňka datový typ prázdná. Příklad v Tabulka 5.

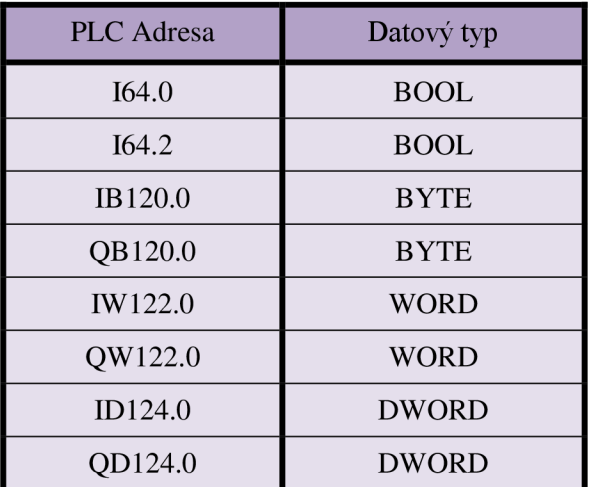

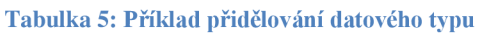

# **4.2.2 Symbolické jméno**

V této kapitole popíšu způsob a algoritmus skládání symbolického jména. Skládání se provádí podle výše uvedeného schématu: PREFIX TP SKU POPIS INFO SUFIX. Poskládání slova se provede po stisku tlačítka "Skládej" ve sloupci Symbolické jméno.

### **4.2.2.1 Prefix symbolického jména**

Prefix symbolického jména lze zadat jen manuálně. K tomu slouží sloupec Prefix. Pokud není vyplněn, poskládá se symbolické jméno bez něj. Lze jej napsat manuálně do sloupce A nebo vybrat z comboboxu, který lze vygenerovat tlačítkem "Načti comboboxy pro aktuální řádek". Položky comboboxu se zadávají na listu "Konfigurace" do sloupce prefix.

### **4.2.2.2 TP - typ**

Získává se z PLC adresy. Jde o počáteční písmena, která určují, zda jde o vstupní bit I, výstupní bit Q, vstupní byte IB, výstupní byte QB, vstupní slovo TW, výstupní slovo QW, vstupní double slovo JD či výstupní double slovo QD. Získám je tím způsobem, že čtu datový typ a je-li BOOL beru jenom první písmeno, jinak beru dvě písmena.

### **4.2.2.3 SKU - skupina**

Určuje, do jaké skupiny kontakt patří. Získávám ji z identifikačního označení, kde se nachází mezi znaky = a +. V algoritmu jsem to vyřešil následovně. Příkazem InStr(1, bunka. Value, "+") najdu pozici znaku +. Tento příkaz slouží k vyhledání určitého řetězce v jiném řetězci a vrací jeho polohu. Prvním parametrem udávám od kterého písmene má začít prohledávat, druhý parametr říká ve kterém řetězci má hledat a třetí jaký řetězec má hledat. Znak = leží vždy na prvním místě, proto nemusím zjišťovat jeho pozici. Když znám pozice znaků +  $a = m\ddot{a}$ zu si oddělit část řetězce, kterou potřebuji. Přečtu znaky zleva až po první znak + příkazem Left (Ident ozn, pozice plusu). Poté z této části řetězce vezmu zprava všechny znaky kromě rovnítka příkazem Right (retezec, delka - 1). Tím jsem získal skupinu pro symbolické jméno.

Pakliže chce uživatel zadat skupinu manuálně, načte si pro vybraný řádek comboboxy, které mu nabídnou to, co si nadefinoval uživatel v listu konfigurace, a vyberou si nebo prostě manuálně vepíšou do sloupce C. Jakmile je vyplněná buňka ve sloupci Skupina tedy sloupci C, tak se Symbolické jméno skládá z tohoto údaje namísto toho získaného z listu projekt elektro.

### **4.2.2.4 Popis**

Určuje, o co se jedná, např. S012.1 určuje, že jde o snímač. Tento údaj se bere ze Symbolické adresy na listu Projekt elektro a nachází se mezi znaky mínus ( - ) a dvojtečka ( : ). Způsob vyjmutí kýžené části textu je podobný jako u skupiny. Tedy najdu pozici znaků dvojtečka a mínus pomocí příkazu Instr . Poté vezmu z řetězce zprava počet znaků odpovídající rozdílu délky Symbolické adresy a pozice mínusu. Z této části řetězce se vezme zleva rozdíl pozice dvojtečky a mínusu.

### **4.2.2.5 Info**

Jedná se o dodatečnou informaci upřesňující popis. Lze zadat jen manuálně zase buď pomocí comboboxů nebo vepsáním údaje do kolonky Info.

### **4.2.2.6 Sufíx**

Sufix symbolického jména lze zadat jen manuálně a to ve sloupci Sufix. Když se nechá pole prázdné, poskládá se komentář symbolu bez něj.

### **4.2.2.7 Skládání symbolického jména**

Popsal jsem jednotlivé prvky symbolického jména. Teď popíšu algoritmus skládání. Celý proces se spustí po stisknutí tlačítka "Skládej". Jestliže tedy změním manuálně navolenou hodnotu, je potřeba aktualizovat sloupec symbolické jméno tlačítkem "Skládej". Jako první se do symbolického jména uloží typ TP. Poté pokud není vyplněna buňka skupina, tak se vezme hodnota získaná z identifikačního označení podle postupu popsaného v kapitole 4.2.2.3. Pokud vyplněná je tak se vezme údaj z ní. Jeden nebo druhý řetězec se připojí s podtržítkem za TP. Za ně se opět s podtržítkem připojí POPIS tedy hodnota získaná ze symbolické adresy podle popisu v kapitole 4.2.2.4. Poté pokud je vyplněná buňka Info připojí se na konec. V závěru se, pokud jsou manuálně navolené, připojí PREFIX a SUFIX. Adresace buněk ze kterých se získávají data manuálně navolená se provádí příkazem bunka. Offset (, -1). Address. Tím získám adresu buňky, která je posunutá o jednu buňku vedle na řádku. V případě kladného čísla jde o buňku napravo, v případě záporného o buňku nalevo. Údaje z listu projekt elektro, se kterými pracujú, si ukládám do pole stringů, který se deklaruje například takto Dim pole Sku(2 To 5000) As String. Ukázka oblasti skládání symbolického jména na listu tabulka symbolů je zobrazena na Obrázek 8.

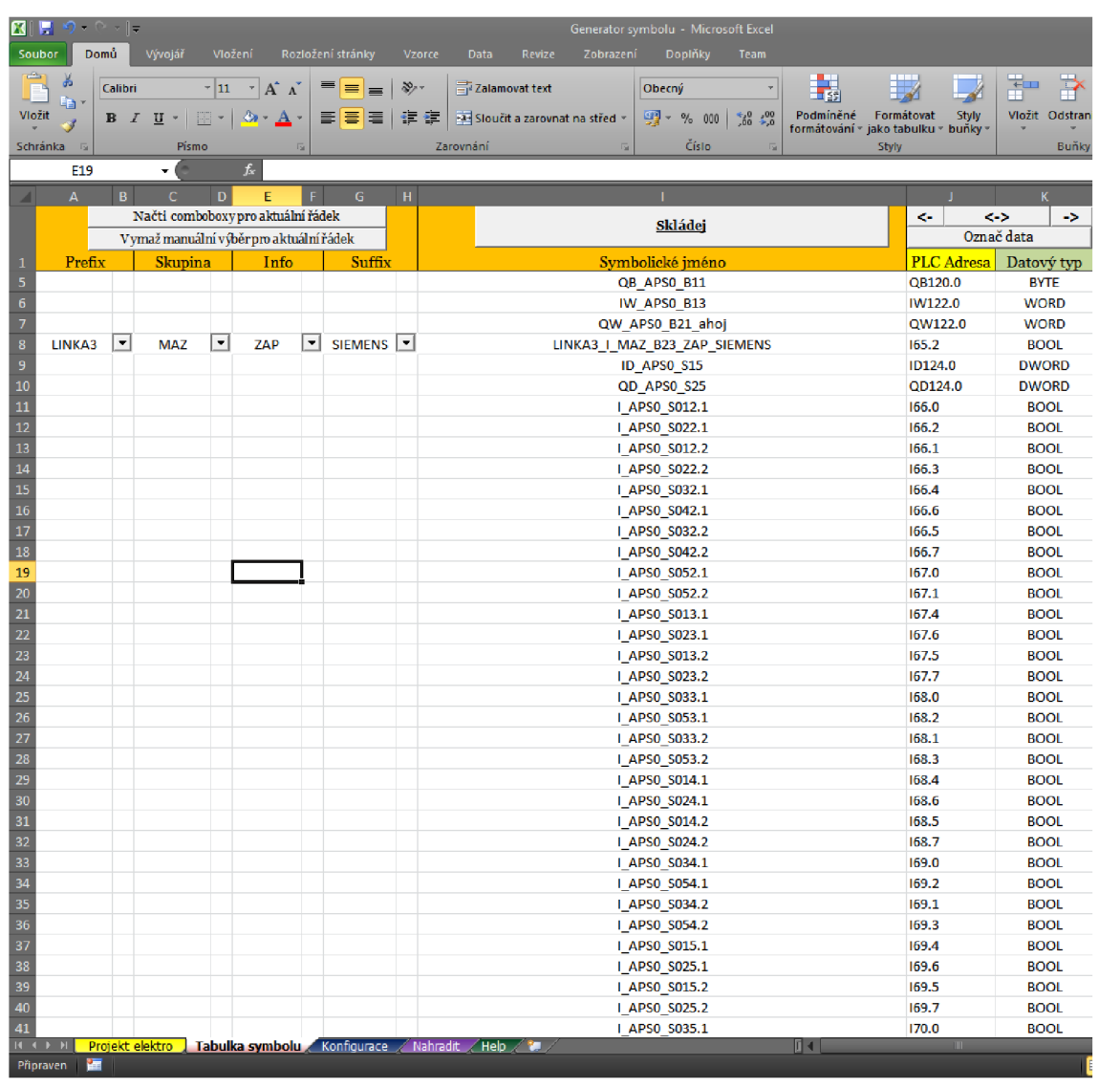

### **Obrázek 8: Tabulka symbolů - část Symbolické jméno**

# **4.2.3 Komentář symbolu**

V této kapitole popíšu způsob a algoritmus skládání komentáře symbolu. Skládání se provádí podle výše uvedeného schématu:

PREFIX TP\_SKU\_POPIS\_Textzfunkcniho\_SUFIX. Poskládání slova se provede po stisku tlačítka "Skládej" ve sloupci Symbolické iméno.

### **4.2.3.1 Prefix komentáře symbolu**

Prefix komentáře symbolu lze zadat jen manuálně a to do sloupce Prefix pro komentář symbolu. Pokud tento údaj uživatel nevyplní, poskládá se komentář symbolu bez prefixu. Je možnost napsat jej manuálně vepsat do sloupce M nebo vybrat z comboboxu, který lze vygenerovat tlačítkem "Načti comboboxy pro aktuální řádek". Možnosti v comboboxu se zadávají na listu "Konfigurace" do sloupce prefix pro komentář symbolu.

### **4.2.3.2 TP - typ**

Získává se z PLC adresy. Jde o počáteční písmena, která určují, zda jde o vstupní bit I, výstupní bit Q, vstupní byte IB, výstupní byte QB, vstupní slovo IW, výstupní slovo QW, vstupní double slovo ID či výstupní double slovo QD. Získám je tím způsobem, že čtu datový typ a je-li BOOL beru jenom první písmeno, jinak beru dvě písmena.

### **4.2.3.3 SKU - skupina**

Údaj, který určuje, do jaké funkční skupiny přípoj patří, např. APSO. Získávám ji z identifikačního označení na listu projekt elektro, kde se nachází mezi znaky = a +. Příkazem InStr(1, bunka. Value, "+") najdu pozici znaku +. Tento příkaz slouží k vyhledání určitého řetězce v jiném řetězci a vrací polohu, na které řetězec začíná. Prvním parametrem se udává od kterého písmene má začít prohledávat, druhý parametr říká ve kterém řetězci má hledat a třetí jaký řetězec má hledat. Znak = leží vždy na prvním místě, proto nemusím zjišťovat jeho pozici. Když znám pozice znaků +  $a = m\ddot{u}$ žu si oddělit část řetězce, kterou potřebuji. Přečtu znaky zleva až po první znak + příkazem Left (Ident ozn, pozice plusu). Poté z této části řetězce vezmu zprava všechny znaky kromě rovnítka příkazem Right (retezec, delka - 1). Když chce uživatel zadat skupinu manuálně, označí kteroukoliv buňku na řádku, kde chce comboboxy načíst, načte si pro vybraný řádek comboboxy tlačítkem "Načti comboboxy pro vybraný řádek", které mu nabídnou to, co si nadefinoval uživatel v listu konfigurace a vybere si nebo prostě manuálně vepíše do sloupce O. Jakmile je vyplněná buňka ve sloupci Skupina tedy sloupci O tak se komentář symbolu skládá z tohoto údaje namísto toho získaného z listu projekt elektro.

### **4.2.3.4 Popis**

Určuje, o co se jedná, např. S012.1 určuje, že jde o snímač. Tento údaj se bere ze Symbolické adresy na listu Projekt elektro a nachází se mezi znaky mínus ( - ) a dvojtečka ( : ). Způsob vyjmutí kýžené části textu je podobný jako u skupiny. Tedy najdu pozici znaků dvojtečka a mínus pomocí příkazu Instr. Poté vezmu z řetězce zprava počet znaků odpovídající rozdílu délky Symbolické adresy a pozice mínusu. Z této části řetězce se vezme zleva rozdíl pozice dvojtečky a mínusu.

# v **4.2.3.5 Textzfunkcniho - Část resp. konec funkčního textu**

Popisuje slovně funkci dané adresy. Jedná se o poslední část funkčního textu na listu projekt elektro. Například: "APS0+R0-F92 Podlaží 1.pp Topení rozvaděče 0=porucha". Poznávacím znakem je první mezera zleva funkčního textu. Zjistím si proto pozici mezery příkazem InStr(1, funkcni text.Value, " "). Funkce postupuje zleva doprava, takže mi vrátí právě pozici mezery, kterou potřebuji. Z funkčního textu budu brát požadovaný řetězec zprava. Počet znaků, které budu brát zprava bude tedy rozdíl mezi celkovou délkou funkčního textu a pozicí mezery. Požadovanou část funkčního textu tedy získám příkazem Right (funkcni text.Value, pozice\_l) .

### **4.2.3.6 Skládání komentáře symbolů**

Skládání komentáře symbolů se spustí po stisknutí tlačítka "Skládej" ve sloupci komentář symbolu. Pokud jsou prázdné pole pro manuální navolení hodnot, to znamená sloupce M, O, Q, poskládá se komentář symbolu ve tvaru "TP SKU POPIS Textzfunkcniho". V algoritmu se jako první se do komentáře symbolu uloží typ TP. Poté se připojí skupina získaná z identifikačního označení podle postupu popsaného v kapitole 4.2.3.3. Následně se připojí popis způsobem popsaným v kapitole 4.2.3.4. Jako poslední se připojí část z funkčního textu podle postupu v kapitole 4.2.3.5. Jestliže jsou vyplněny buňky ve sloupcích M, O, Q, tak se připojí prefix na začátek, sufix na konec slova a skupina generovaná z listu projekt elektro bude nahrazena skupina manuálně navolenou. To ovšem až po stisknutí tlačítka skládej ve sloupci komentář symbolu, které aktualizuje celý sloupec. Ukázka oblasti skládání symbolického jména na listu tabulka symbolů je zobrazena na Obrázek 9.

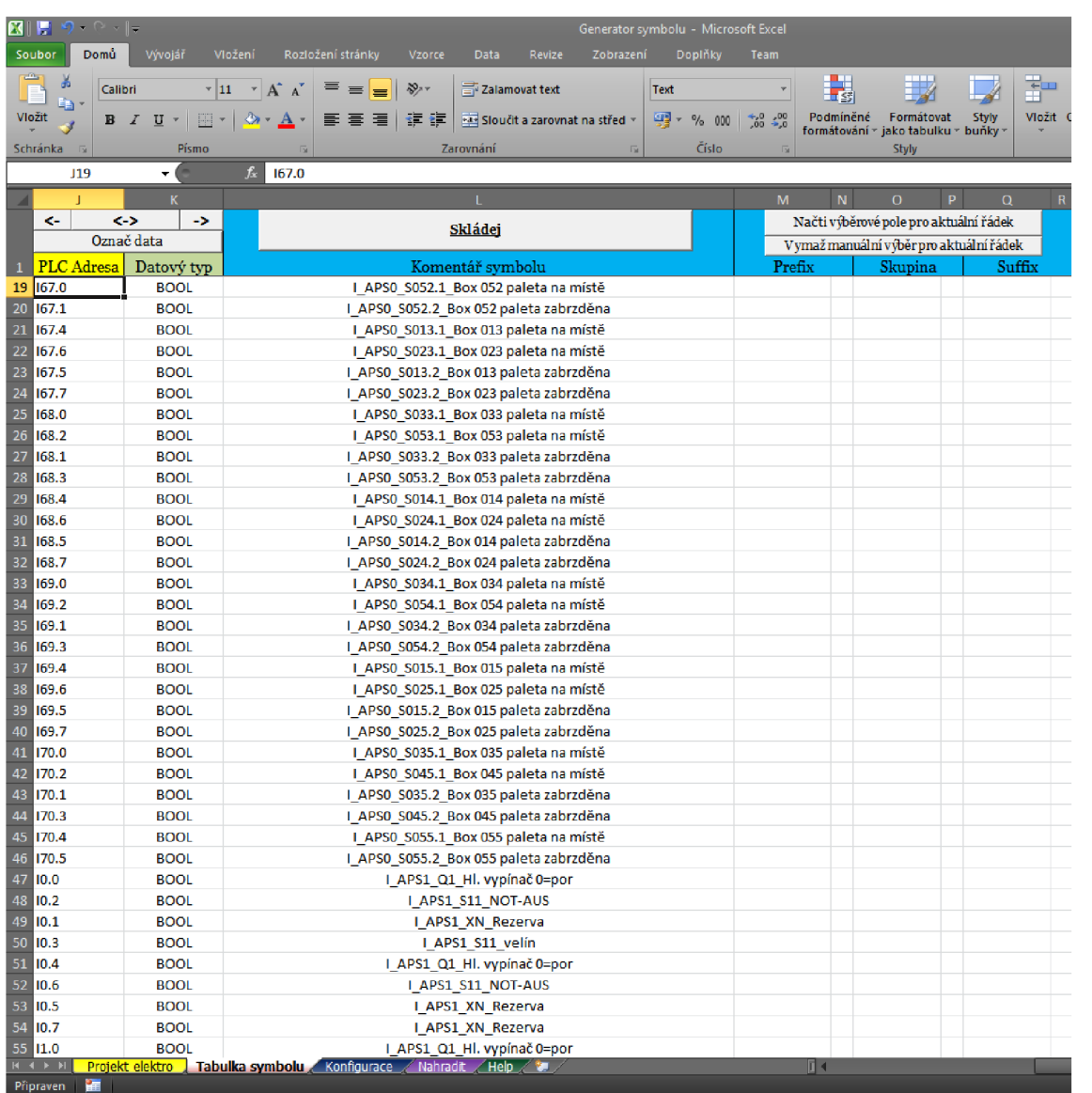

### **Obrázek 9: Tabulka symbolů - část komentář symbolu**

# **4.2.4 Manuální výběr**

Nalevo od symbolického jména a napravo od komentáře symbolů je možnost manuálně naplnit Prefix, Skupinu a Sufix. V případě symbolického jména ještě sloupec Info. Když si chci pro některý řádek vygenerovat comboboxy pro výběr, stisknu tlačítko "Načti comboboxy pro aktuální řádek". Slova zobrazená v otevírací nabídce comboboxu se definují na kartě konfigurace. Také je možnost vepsat některé slovo přímo do kolonky pro danou část, protože hodnota se nenačítá přímo z comboboxu, ale z vedlejší buňky. Například když chci zadat neobvyklý prefix pro symbolické jméno nebo z jakéhokoli jiného důvodu je připisování na list konfigurace ztrátou času tak se vepíše do sloupce A. Poté stiskne tlačítko "skládej" a symbolické jméno se poskládá z vepsaného údaje.

### **4.2.4.1 Načtení comboboxu**

Pokud se tedy rozhodnu, že chci pro daný řádek načíst rolovací nabídku neboli comboboxy, označím kdekoliv na řádku některou buňku a stisknu tlačítko "Načti comboboxy pro aktuální řádek". Comboboxy se načtou pro každý sloupec pro symbolické jméno i pro komentář symbolů. Možná někoho napadne, proč se negenerují comboboxy pro všechny řádky automaticky při importu. Je to z toho důvodu, že soubory vygenerované z Eplanu obsahují běžně například 1000 řádků. Při testování generování comboboxu aplikace neodpovídala nebo úplně padala. Po dohodě s panem Bezchlebou jsme zvolili řešení generování comboboxů pro každý řádek zvlášť. Taky ošetřím, aby když už na řádku comboboxy budou, tak aby vyskočila hláška a nepřidaly se další.

Nyní vyberu nej důležitější prvky kódu pro generování comboboxu. Comboboxy, které se budou generovat na listu, patří do kolekce OLEObjects. Objekt tedy deklaruju jako datový typ OLEObject tzn. Dim Ole As OLEObject. Abych ošetřil událost, že se uživatel snaží na řádek, kde již comboboxy jsou, umístit další, použijú příkaz On Error Resume Next. Na tento příkaz se pak odvolávám podmínkou If Err.Number  $\langle \rangle$  0 Then, kdy se po splnění této podmínky vykoná vložení comboboxů. To se provádí příkazem Set Ole = . Parent. OLEObjects. Add, který vloží do zvolené buňky combobox. Poté objektu ještě nastavím jméno Ole.name, zdrojovou oblast, ze které bude combobox brát hodnoty Ole. ListFillRange a nastavení výstupní buňky, kde se budou zobrazovat hodnoty zvolené v comboboxu:

Ole. LinkedCell = bunka. Offset  $(-1)$ . Address  $(1, 1)$ . Hodnota se tedy zobrazí nalevo od buňky, kde je combobox. Jestliže není splněna podmínka I f Err.Number <> 0, tak vyskočí hláška message box: "Na tomto řádku již comboboxy máte". To se provede příkazem: i = MsgBox("Na tomto řádku již comboboxy máte.", vbOKOnly + vbInformation, "Informativní hlášeni") . Prvním parametrem udávám řetězec, který se zobrazí, druhým co se zobrazí za tlačítko a za ikonu u hlášení (v našem případě tedy

tlačítko OK a ikonka bílého otazníku v bílém poli) a nakonec se udává hlavička. Pro všechny jednotlivé údaje, tzn. prefix, sufix, skupina atd. se tento algoritmus vykonává stejně.

### **4.2.4.2 Smazání manuálního výběru**

Pod tlačítkem "Načti comboboxy pro aktuální řádek" je tlačítko "Vymaž manuální výběr pro aktuální řádek". To neznamená, že se smažou ze zvoleného řádku comboboxy, ale že se vymažou buňky, ze kterých se hodnoty pro skládání buďto symbolického jména nebo komentáře symbolu berou. Toto tlačítko na rozdíl od tlačítka pro generování comboboxů, je pro symbolické jméno i pro komentář symbolu zvlášť. To znamená, že smaže jen ty údaje, u kterých se nachází.

## **4.2.5 Další funkce**

Vzhledem k tomu, že list tabulka symbolů je široký a nevejde se na obrazovku, vytvořil sem na tomto listu navigační tlačítka pro posun vpravo, vlevo a zobrazení čtyř sloupců, které se budou kopírovat do TIA portálu, tedy prostřední části. Také jsem naprogramoval tlačítko pro označení právě této prostřední části, která se bude kopírovat do TIA portálu.

### **4.2.5.1 Označ data**

Sloupce Symbolická adresa, PLC Adresa, Datový typ a Komentář symbolu se budou kopírovat do Eplanu. Pro zjednodušení práce programátora je na listu Tabulka symbolů tlačítko "Označ data", které označí právě tuto oblast. Zjistí se poslední řádek ve sloupci PLC Adresa, číslo tohoto řádku se sloučí do proměnné "Pos" s písmenem L (poslední sloupec, který potřebuju) a příkazem ActiveSheet. Range ("12", Pos). Select se označí celá oblast.

### **4.2.5.2 Navigační šipky**

Z výše uvedeného důvodu to znamená, že je list Tabulka symbolů hodně široký, jsem se rozhodl zde umístit navigační šipky. Jsou umístěny ve sloupcích PLC Adresa a Datový typ nahoře. Tyto dva sloupce musí být totiž pořád vidět a to z toho důvodu, že uživatel když tvoří symbolické jméno nebo komentář symbolu, potřebuje vidět pro kterou PLC adresu to tvoří. Pokud tedy stisknu tlačítko doleva "<-,,, tak se mi zobrazí oblast pro tvorbu symbolického jména a PLC adresa s datovým typem. Zůstanu na řádku, který jsem měl před stisknutím označen a zobrazí se jako první viditelný řádek nahoře. Zjištění aktuálního řádku se provádí příkazem ActiveCell . Row. Přechod na požadovanou oblast se provádí příkazem Application . GoTo Sheets (2). Range (Pos), True. Při stisknutí tlačítka doprava "->" se provede stejný proces jenom na druhou stranu, to znamená pro komentář symbolu. Tlačítko

doprostřed "<->" zobrazí čtyři sloupce, které se budou kopírovat do TIA portálu. Toto zobrazení může sloužit například ke konečné kontrole vytvořených řetězců.

# **4.3 List Konfigurace**

Tento list slouží jako zdrojový soubor pro comboboxy na listu tabulka symbolů. Uživatel si zde nadefinuje, z čeho bude chtít poté vybírat v comboboxech. Údaje na tomto listu zůstávají i po vymazání dat na listu projekt elektro. Konečný vzhled je na Obrázek 10.

**Obrázek 10: List Konfigurace konečný vzhled** 

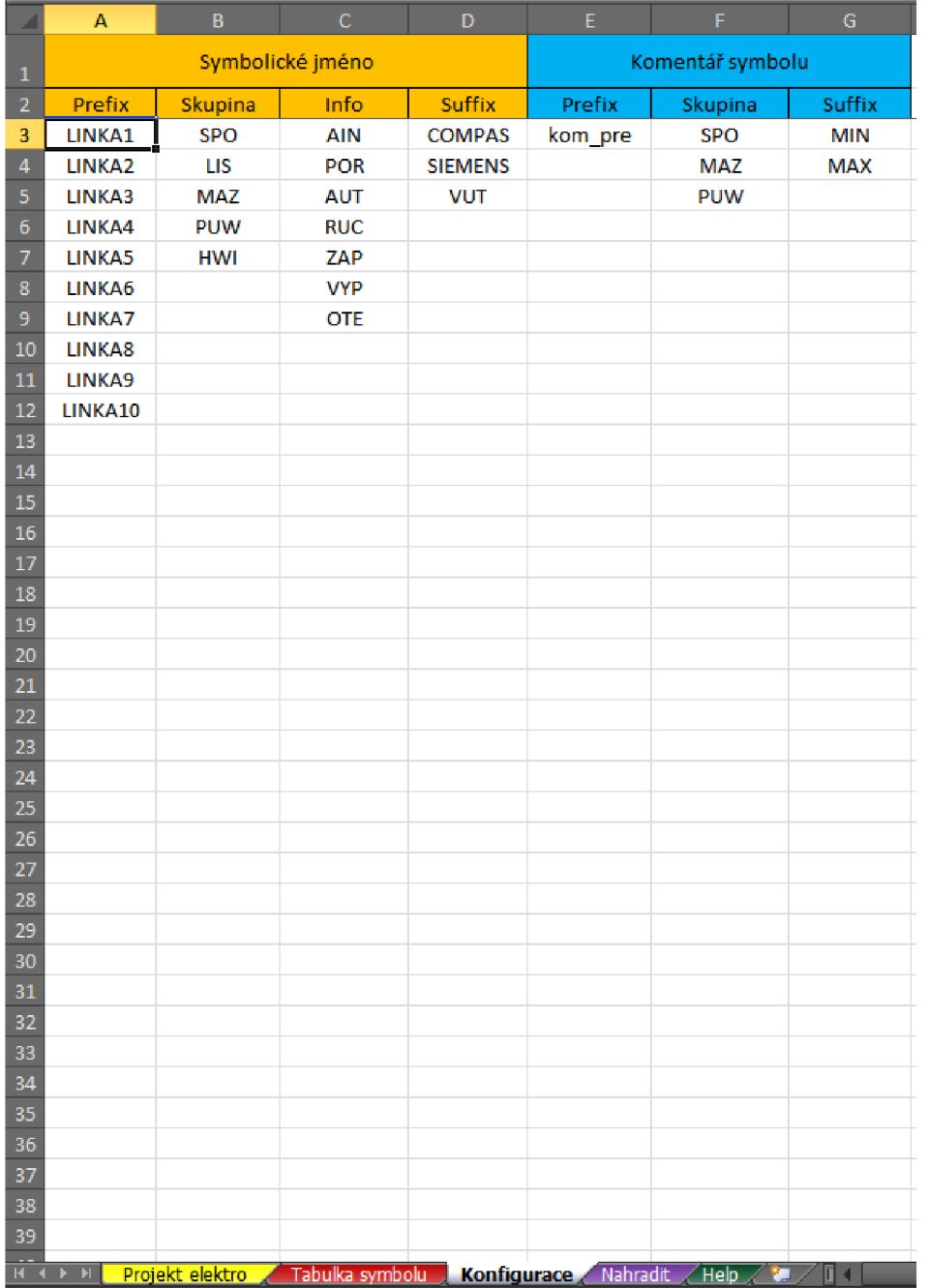

# **4.4 List Nahradit**

Až se poskládají řetězce do požadovaného tvaru, přepne uživatel na kartu nahradit a má možnost najít a nahradit určitou část řetězce jiným řetězcem. V praxi půjde většinou o zkracování slov. Tedy například mám v komentáři symbolu napsáno ...I\_APS1\_S11\_NOT-AUS 0=aktivace" a protože bych to potřeboval zkrátit, nahradím slovo "aktivace" slovem "akt". Možná se ptáte, proč by se měla programovat funkce, která je již v Excelu implementována. Požadavek pro tuto funkci byl hlavně kvůli tomu, aby se na jednom místě dalo napsat, co čím chci nahradit, a taky kde, a stiskem jednoho tlačítka se to provedlo.

Pokud mám tedy nadefinováno, co čím budu chtít nahrazovat, stisknu tlačítko "Nahraď text Hledat textem Nahradit". Spustí se makro, nahradí se řetězce a přepne se na list Tabulka symbolů, aby mohl provedené změny uživatel vidět, případně zkontrolovat. Důležitá funkce je Instr, která vyhledá zadanou část řetězce a vrátí jeho počáteční pozici. Vzhled listu Nahradit je na Obrázek 11.

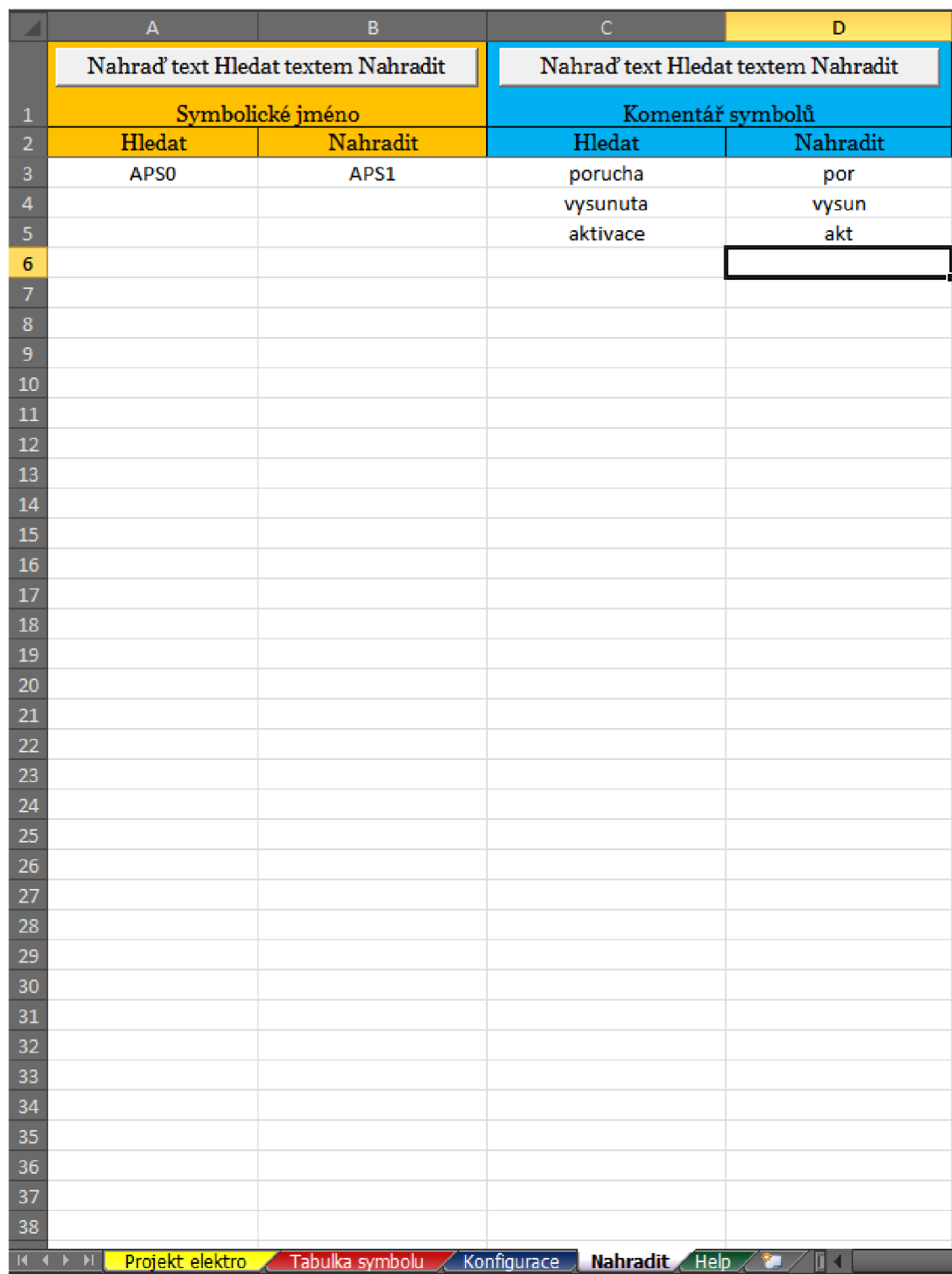

### **Obrázek 11: List Nahradit - Konečný vzhled**

# **4.5 List Help**

List Help slouží, jak název napovídá, jako nápověda. Je zde vypsaný stručný popis o co jde, kontakt na autora a funkce aplikace. Jeho podobaje na Obrázek 12.

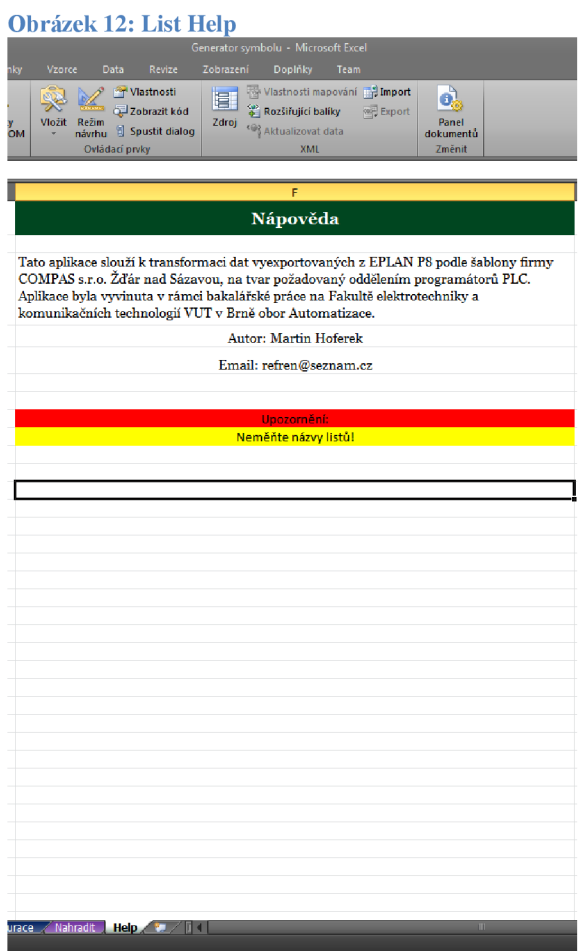

# **5 MANUÁL K APLIKACI**

V této kapitole se pokusím o stručný návod k aplikaci. Většina uživatelů, kteří budou potencionálně používat mou aplikaci, nebude potřebovat znát podrobnou funkčnost aplikace, ale budou se s ní chtít seznámit tak, aby ji mohli používat. K tomu bude sloužit právě tato kapitola. Taky se pokusím vše znázornit na obrázcích. Budu se snažit postupovat krok po kroku tak, jak si myslím, že bude konečný uživatel postupovat při práci.

# **5.1 Import souboru z EPLANu**

Dříve než začnete s importem souboru, vymažte dosavadní data tlačítkem "Vymazat list" (Obrázek 14). Pro nahrání zdrojového souboru vygenerovaného EPLANem podle šablony SPS Compas v1 se stiskne tlačítko Import souboru (Obrázek 13).

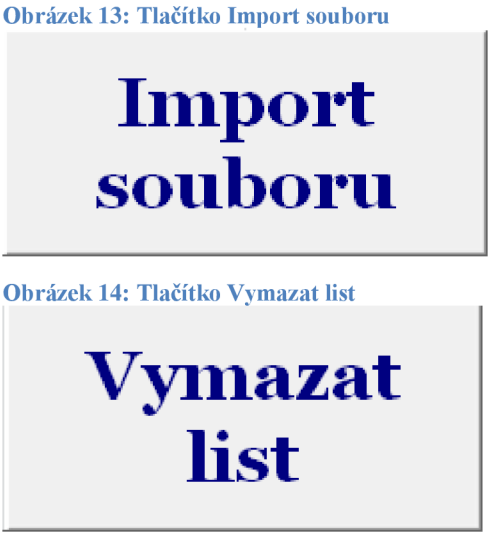

Data se vám naimportují do listu Projekt elektro, kde si je můžete překontrolovat. Smazaly se řádky, kde nebyla vyplněna symbolická adresa. Dále se vyplnily sloupce PLC Adresa a Datový typ na listu Tabulka symbolů. Nyní se přepněte na list Konfigurace.

# **5.2 Konfigurace manuálního zadávání**

Na listu konfigurace si navolte, z čeho si pak chcete na listu Tabulka symbolů vybírat při manuálním zadávání. Možnost manuálního zadávání je pro Prefix, Skupinu, Info a Sufix co se týče symbolického jména a to stejné jenom bez sloupce Info pro komentář symbolů (Obrázek 15). Nyní přepněte na list Tabulka symbolů.

**Obrázek 15: Konfigurace** 

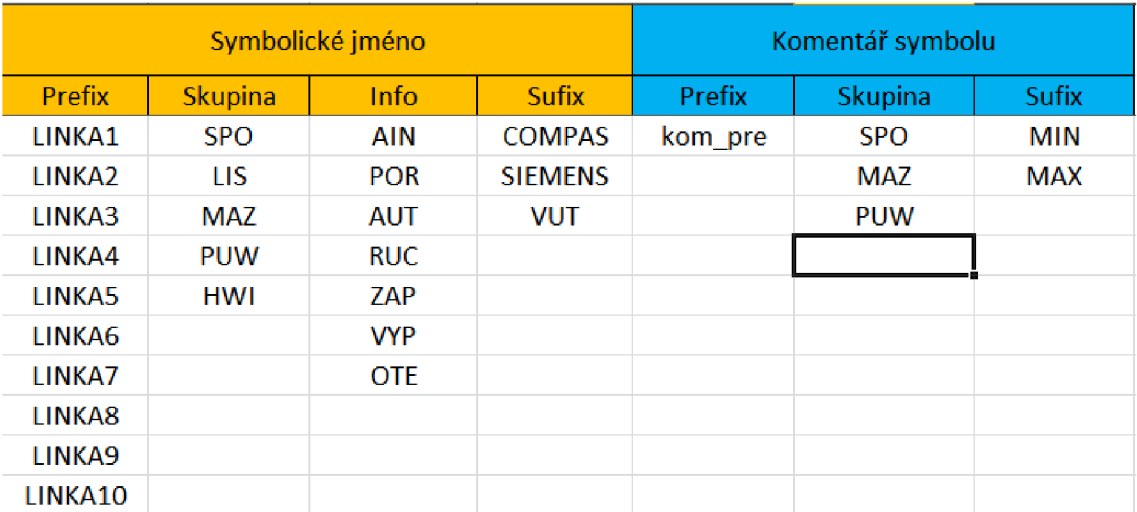

# **5.3 Tabulka symbolů**

Nyní přejděme k samotnému skládání a úpravě do téměř konečné podoby. Tlačítkem skládej u symbolického jména (Obrázek 16) se poskládá symbolické jméno ve schématu TP SKU POPIS to znamená z dat, které se berou ze zdrojového souboru (Obrázek 17).

**Obrázek 16: Tlačítko Skládej symbolického jména** 

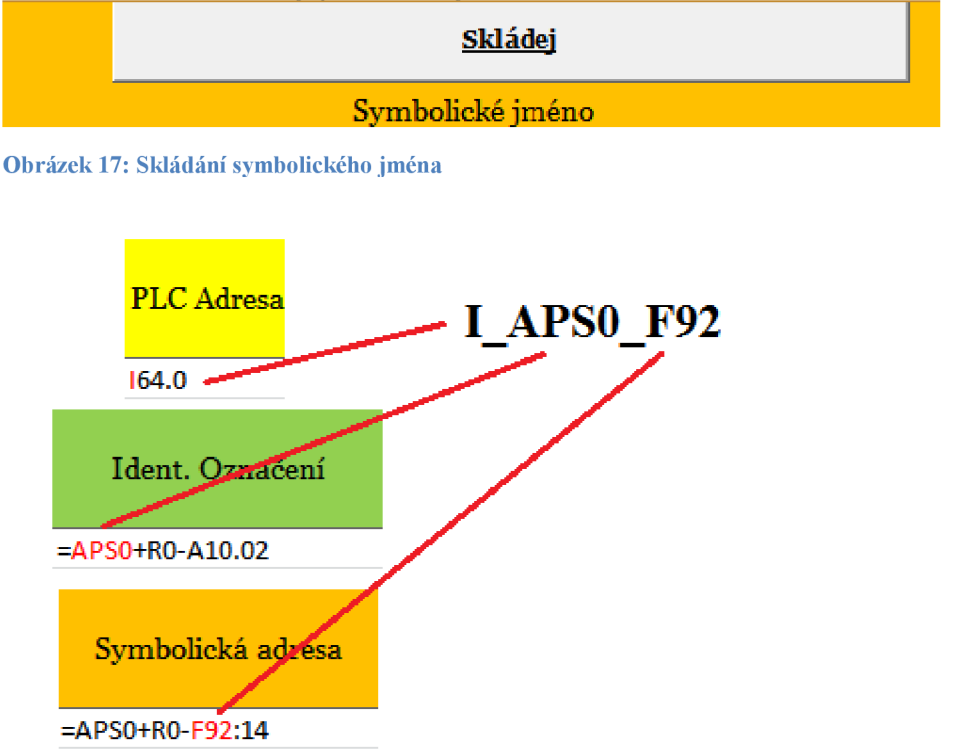

Tento typ skládání se provede, jestliže jsou pole pro manuální výběr prázdná. Jakmile vyplníte některé z polí, aktualizujte Symbolické jméno tlačítkem "Skládej". Toto tlačítko aktualizuje všechny hodnoty ve sloupci symbolické jméno.

Pro načtení comboboxů, které umožní výběr z položek nadefinovaných na listu konfigurace, označte jakoukoliv buňku v řádku, ve kterém chcete comboboxy pro výběr načíst a stiskněte tlačítko "Načti comboboxy pro aktuální řádek" (Obrázek 18). Toto tlačítko načte comboboxy pro celý řádek, tedy i pro Komentář symbolu. Na Obrázek 19 je zobrazeno složení symbolického jména s navolenými hodnotami.

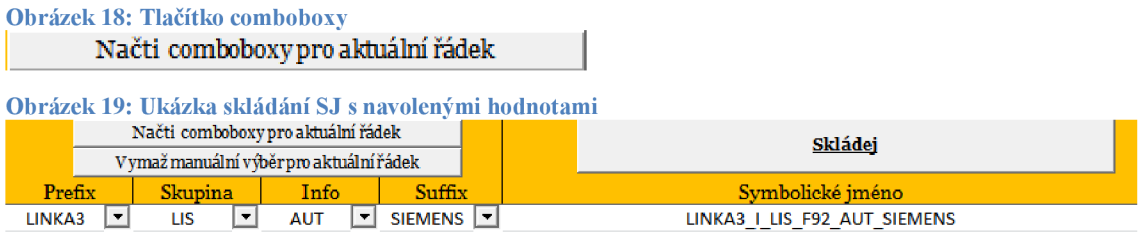

Pokud se uživatel rozhodne, že pro daný řádek manuální hodnoty nechce, tak aby je nemusel mazat jednotlivě, je tady tlačítko "Vymaž manuální výběr pro aktuální řádek". Stejný princip je i pro komentář symbolu, jen způsob skládání je trochu jiný a taky nelze zvolit manuálně "Info". Schéma pro tvorbu komentáře symbolu je na Obrázek 20. Ukázka skládání i s manuálně navolenými hodnotami je na Obrázek 21.

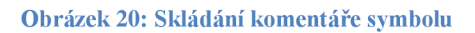

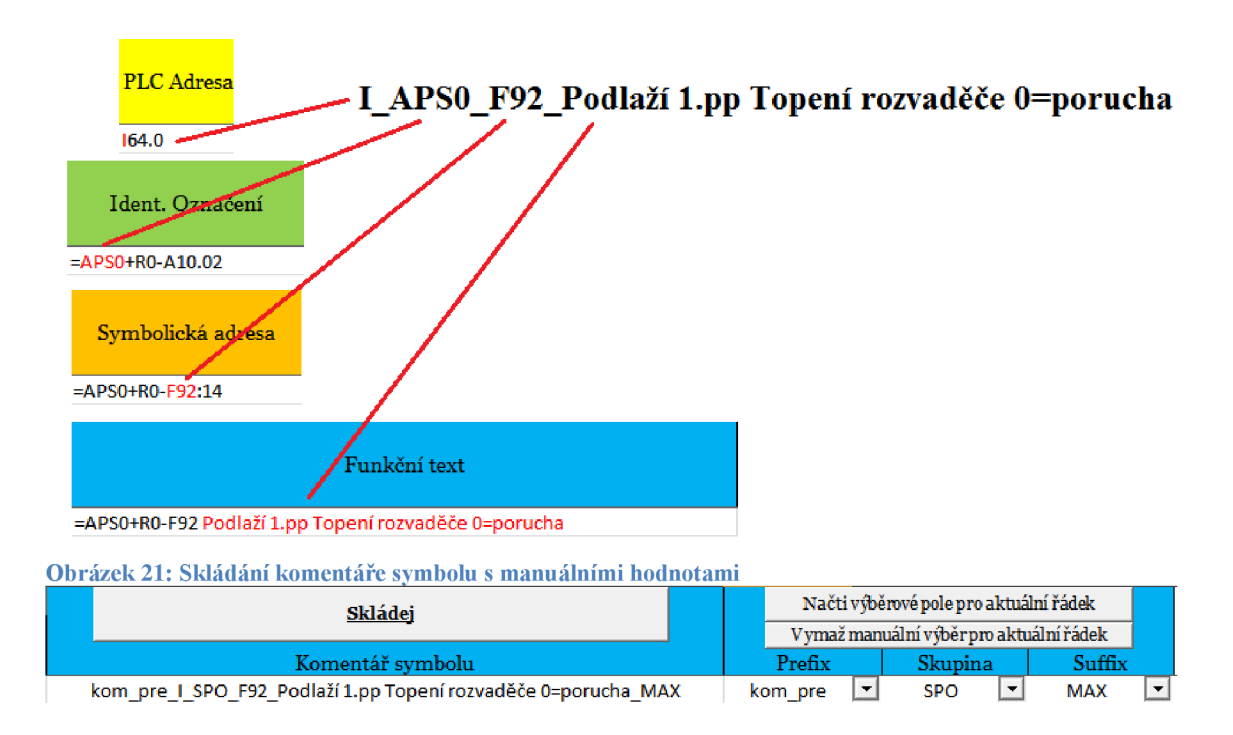

Protože je list tabulka symbolů široký, jsou na něm umístěny navigační tlačítka (Obrázek 22). Tlačítko vlevo zobrazí oblast konstrukce symbolického jména a tlačítko vpravo zobrazí oblast konstrukce komentáře symbolů. U obou zobrazení je pořád viditelná PLC Adresa pro lepší orientaci. Tlačítko uprostřed zobrazí sloupce, které se kopírují do TIA portálu, tzn. Symbolické jméno, PLC Adresu, Datový typ a Komentář symbolu.

**Obrázek 22: Navigační šipky** 

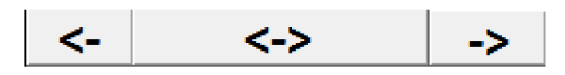

Pro zjednodušení další práce je zde tlačítko "Označ data"(Obrázek 23), které označí všechny sloupce co se kopírují do TIA Portálu.

**Obrázek 23: Tlačítko označ data** 

Označ data

Ještě před kopírováním do TIA Portálu se přepneme na list Nahradit.

### **5.4 List Nahradit**

Jestliže jsou výsledné řetězce příliš dlouhé nebo chcete prostě jen nahradit některé slova v symbolickém jménu či komentáři symbolů, tak k tomu slouží list "Nahradit". Nej častější způsob bude zřejmě například nahrazení slova za zkratku v komentáři symbolů. Nadefinujte si tedy, co a čím chcete nahradit a stiskněte tlačítko "Nahraď text Hledat textem Nahradit" (Obrázek 24). Automaticky vás to přepne na list Tabulka symbolů, kde můžete substituci zkontrolovat. Možný příklad je na Obrázek 25 a výsledek na Obrázek 26 a Obrázek 27.

**Obrázek 24: Tlačítko Nahrazení** 

# Nahrad' text Hledat textem Nahradit

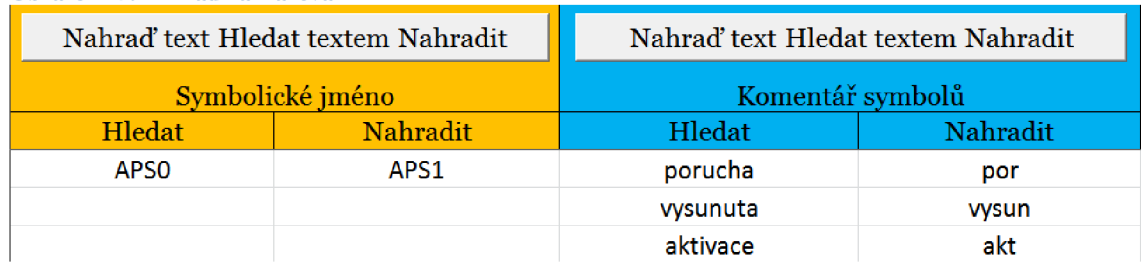

**Obrázek 25: Příklad nahrazování** 

### **Obrázek 26: Výsledek substituce A**

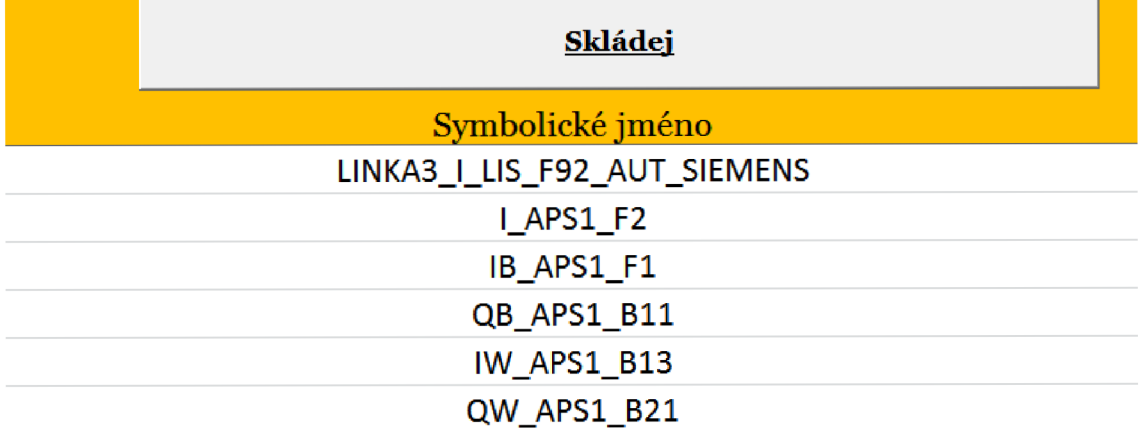

### **Obrázek 27: Výsledek substituce B**

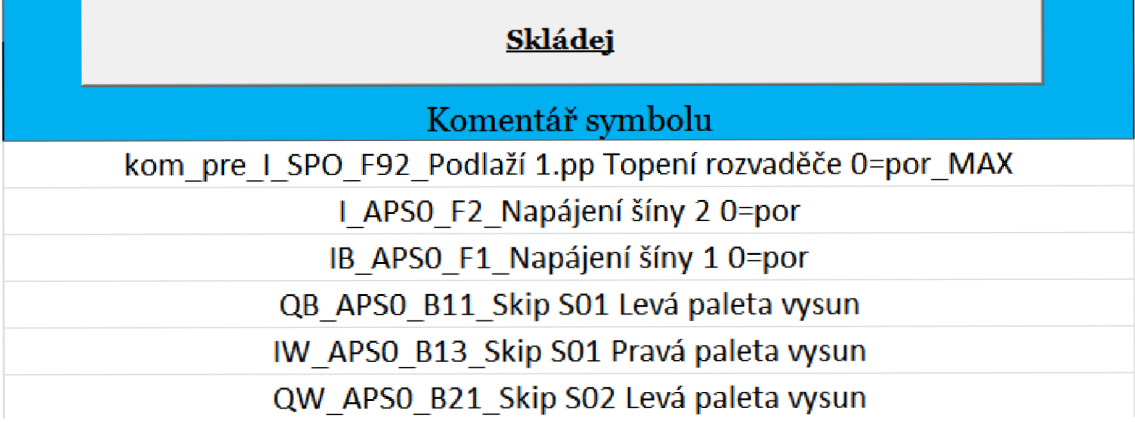

# **6 ZÁVĚR**

Celá práce byla zadána firmou COMPAS s.r.o. Žďár nad Sázavou a výsledná aplikace se bude používat v reálném provozu. V práci jsem se zabýval zejména návrhem a následně vytvořením této aplikace, která zefektivní přenos dat mezi oddělením elektrotechnické projekce (pracující v prostředí EPLAN P8) a oddělením programování PLC (STEP7 nebo TIA Portál). Aplikace byla vyvíjena v jazyce Visual Basic for Applications, v prostředí Microsoft Excel 2010. Celý proces by měl tedy probíhat tak, že elektrotechnická projekce vygeneruje podle šablony firmy COMPAS, která nese název SPS Compas v1, soubor (sešit aplikace Microsoft Excel 2010), který předá programátorům PLC. Ti budou uživatelé této aplikace. Soubor si naimportují pomocí jednoho tlačítka. Poté pomocí výše popsaných pomůcek přetvoří data podle své potřeby a následně jsou data připravena pro překopírování do TIA Portálu nebo STEP 7. Na trhu zatím není aplikace, která by tento proces prováděla, bude proto velmi užitečná.

Navržená aplikace zefektivní a usnadní práci, a tedy ušetří čas i peníze. Nasazení v praxi by mělo proběhnout po otestování a posledních úpravách aplikace, které opraví chyby, na které jsem při vývoji nenarazil.

# **Literatura**

- [1] KRÁL, Martin. *Excel VBA: Výukový kurz.* Brno: Computer Press, 2012. ISBN 978-80- 251-2358-4
- [2] LASAK, Pavel. *Stránky o MS Office produktu společnosti Microsoft,* [online]. ©2006- 2013, aktualizováno 2014-01-01 [cit. 2014 01 02]. Dostupné z: http://office.lasakovi.com/excel/